# Connecting External Devices to Mx Systems

MAPORT

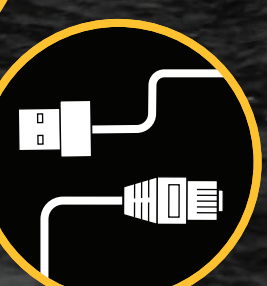

## <span id="page-2-0"></span>**Contents**

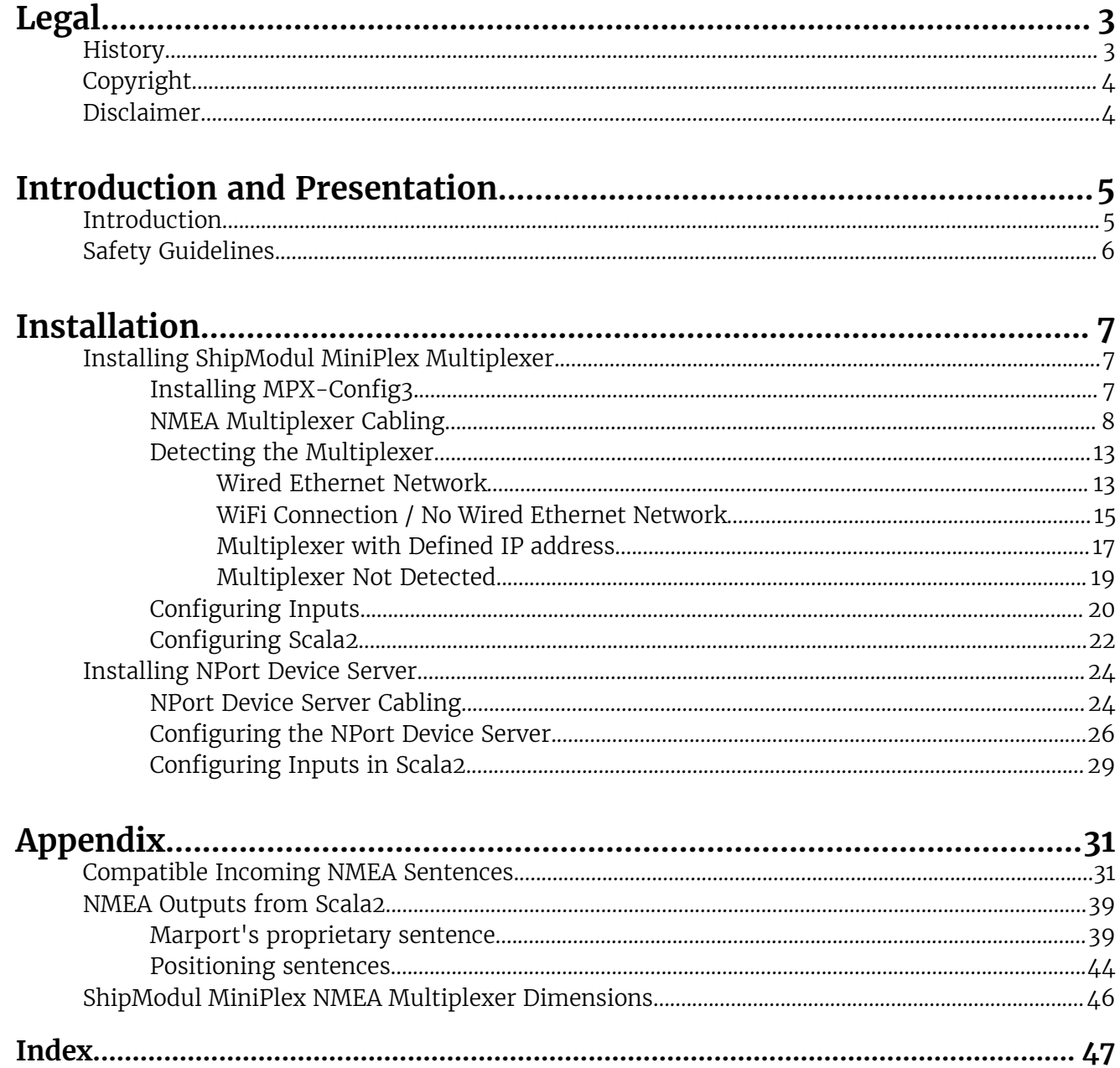

# <span id="page-3-0"></span>**Legal**

## <span id="page-3-1"></span>**History**

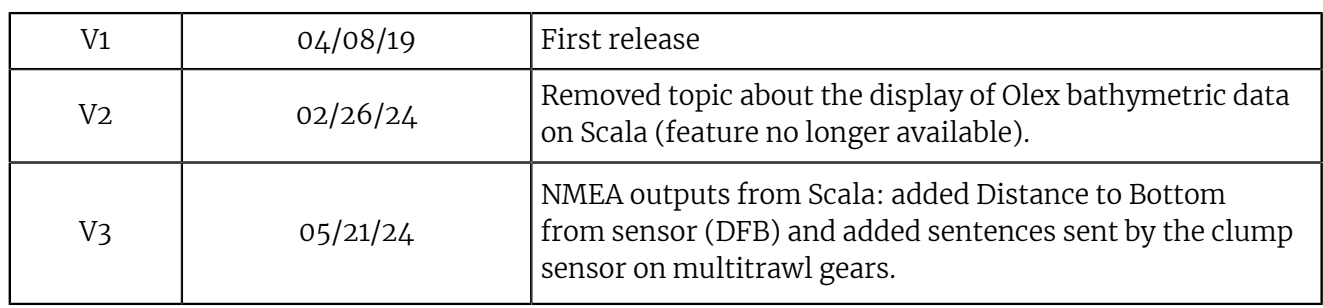

## <span id="page-4-0"></span>**Copyright**

#### **© 2024 Marport. All Rights reserved.**

No part of this document may be reproduced, stored in a retrieval system or transmitted in any form by any means; electronic, mechanical, photocopying or otherwise, without the express written permission from Marport. "Marport", the Marport logo and Software Defined Sonar are registered trademarks of Marport. All other brands, products and company names mentioned are the trademark and property of its respective owners only. Marport is a division of Airmar Technology Corporation.

## <span id="page-4-1"></span>**Disclaimer**

Marport endeavors to ensure that all information in this document is correct and fairly stated, but does not accept liability for any errors or omissions.

# <span id="page-5-0"></span>**Introduction and Presentation**

## <span id="page-5-1"></span>**Introduction**

Marport Mx systems are able to receive data from external devices such as GPS, sonar, winch control system, compass or anemometer. These data can be displayed in Scala2 software. This can help you improving the system performance.

This guide explains how to connect specific equipment to Mx systems in order to receive data coming from external devices. The following equipment is documented in this manual:

- NPort Device Server: this device allows you to connect 8 serial devices to an Ethernet network. NMEA devices can be connected to the DB9 cable using an NMEA converter
- ShipModul Miniplex Multiplexer: you can use this multiplexer to simultaneously receive data coming from external devices using NMEA, and display them in Scala2.

## <span id="page-6-0"></span>**Safety Guidelines**

**Important:** To ensure proper and safe use of this equipment, carefully read and follow the instructions in this manual.

# <span id="page-7-0"></span>**Installation**

## <span id="page-7-1"></span>**Installing ShipModul MiniPlex Multiplexer**

You can use a ShipModul MiniPlex multiplexer to receive simultaneously NMEA data from devices such as GPS, compass or warp length sensor module and display them in Scala2.

**Note:** Product reference: ShipModul MiniPlex-3E-N2K if using NMEA2000 and NMEA0183 or Miniplex-3E if using only NMEA0183

**Important:** ShipModul multiplexer cannot read NMEA messages longer than the standard maximum length (82 characters), nor other format messages longer than 61 characters, nor Marelec messages. Use another multiplexer if this is your case.

### <span id="page-7-2"></span>**Installing MPX-Config3**

You need to download and install MPX-Config3 software to configure the MiniPlex multiplexer.

#### About this task

MPX-Config3 software enables you to change the settings of the MiniPlex multiplexer.

**Procedure** 

- **1.** To download MPX-Config3, go to:<http://www.shipmodul.com/en/index.html>. Then, click **Downloads** > **Utilities** > **MPX-Config3 for MiniPlex-3**.
- **2.** From the **Downloads** folder, click the \*.dmg file you downloaded.
- **3.** From the MPX-Config3 window that appears, copy MPX-Config3 application and paste it in the **Applications** folder.

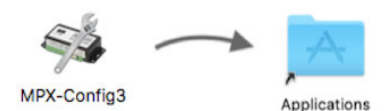

MPX-Config3 is installed on your computer and accessible via the Launchpad  $\bullet$ .

### <span id="page-8-0"></span>**NMEA Multiplexer Cabling**

You can connect ShipModul MiniPlex-3E-N2K or Miniplex-3E NMEA multiplexers in two different ways, depending on whether you have a network with DHCP server or not.

#### Wired Ethernet network

Connect the multiplexer according to the following schema if:

- You have an Ethernet switch
- You have a wired Ethernet network with a DHCP server

#### **M3 and M5 systems:**

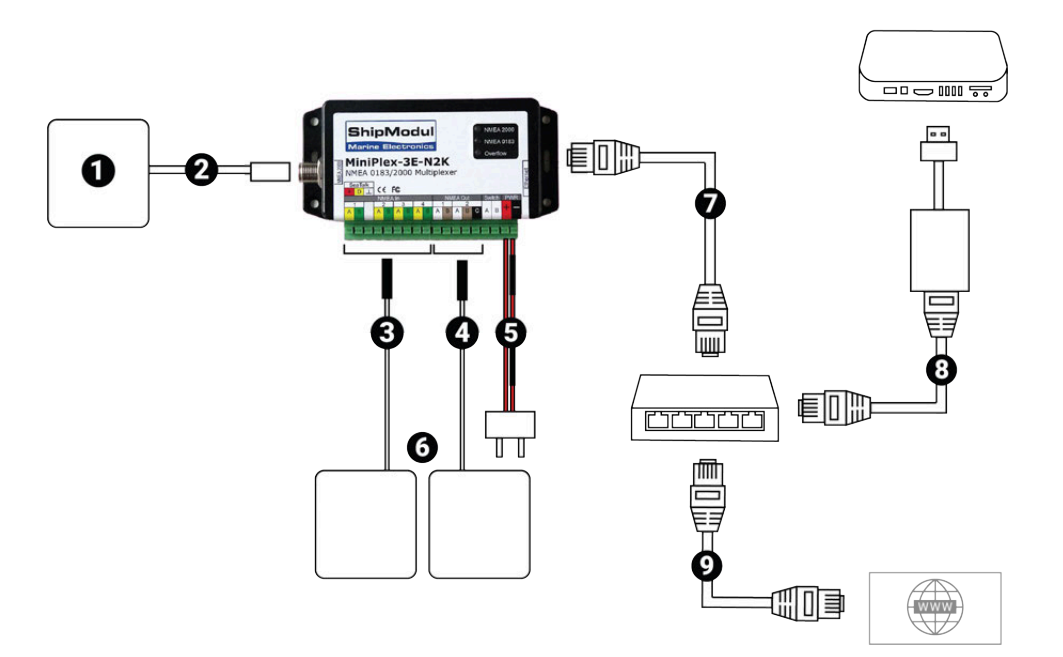

### **M6 and M4 systems:**

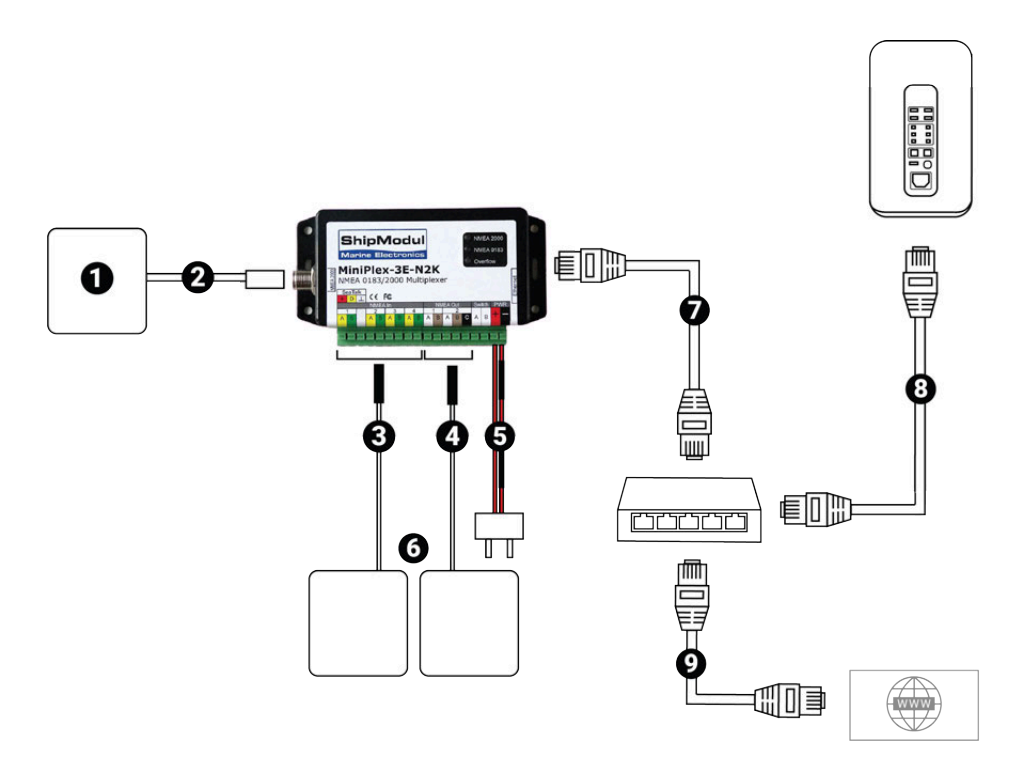

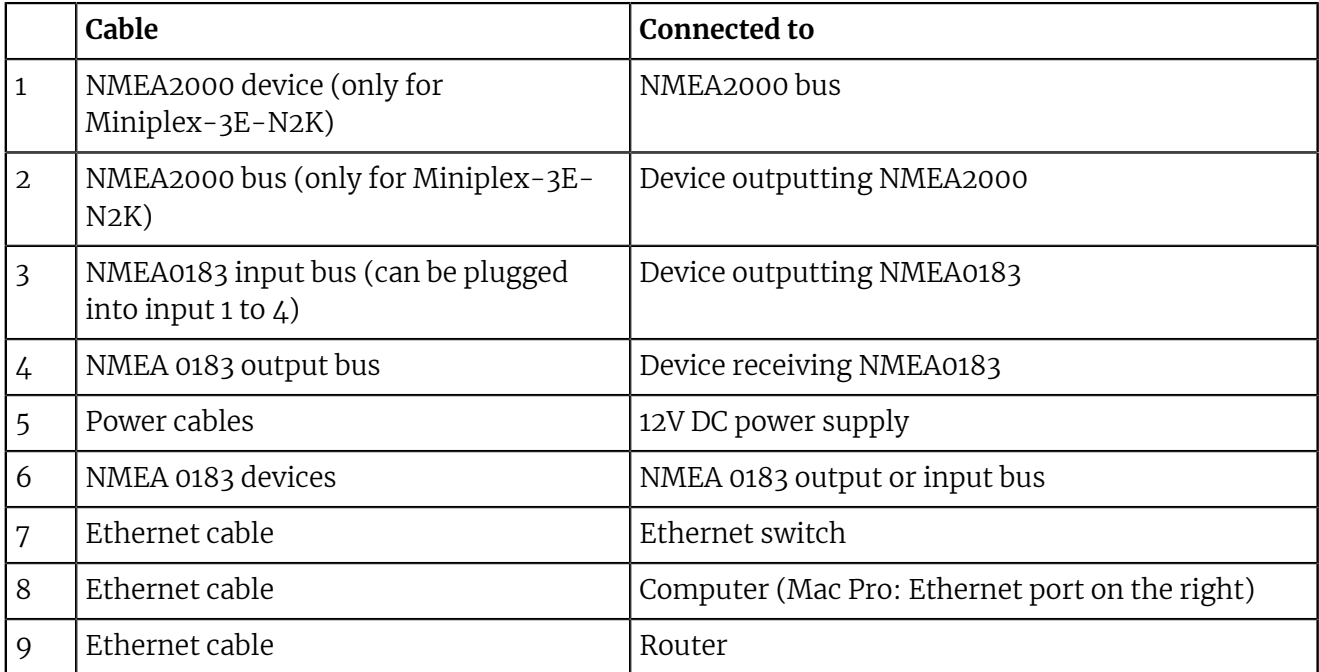

### WiFi connection / No wired Ethernet network

Connect the multiplexer according to the following schema if:

- you connect to the internet via WiFi,
- or you do not have a wired Ethernet network.

#### **M3 and M5 systems:**

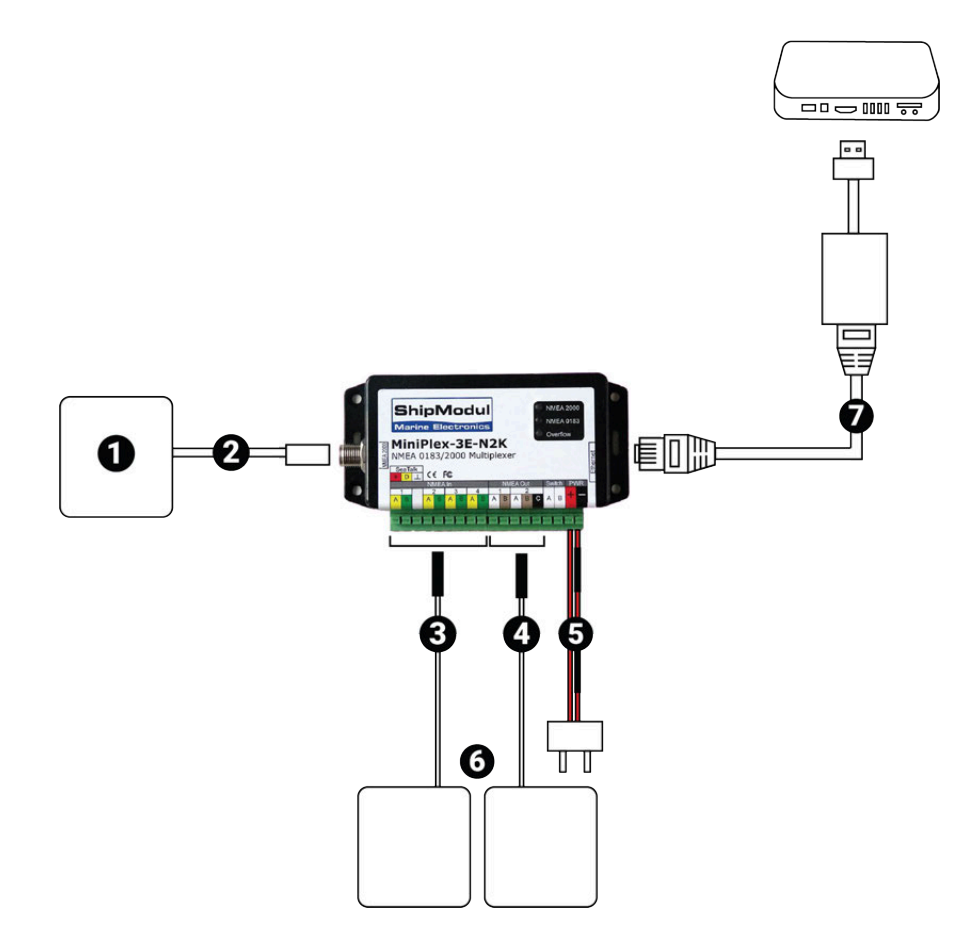

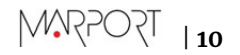

### **M6 and M4 systems:**

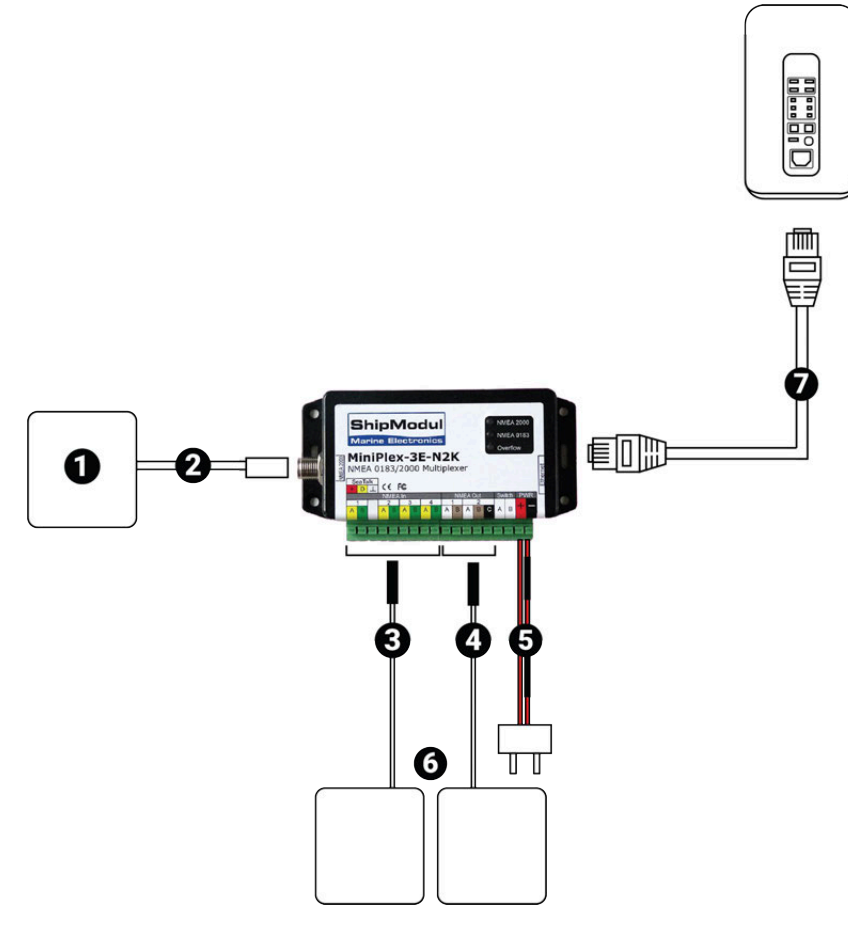

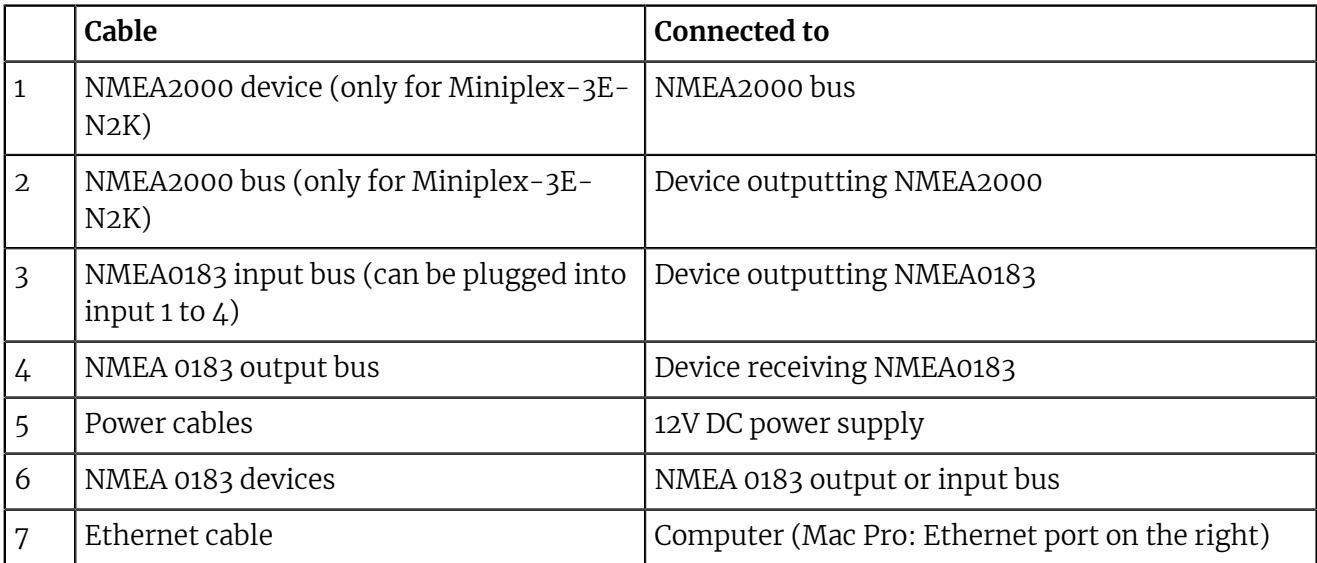

**M4 system working with 2 Mac minis:**

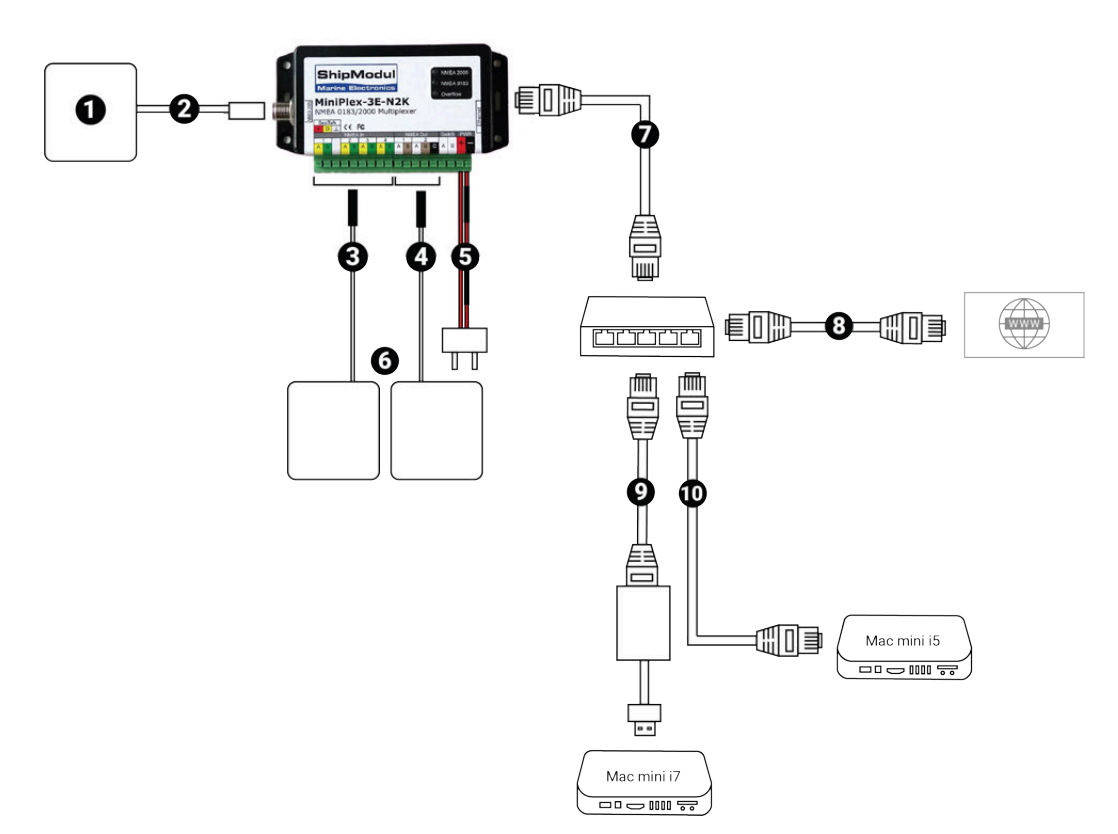

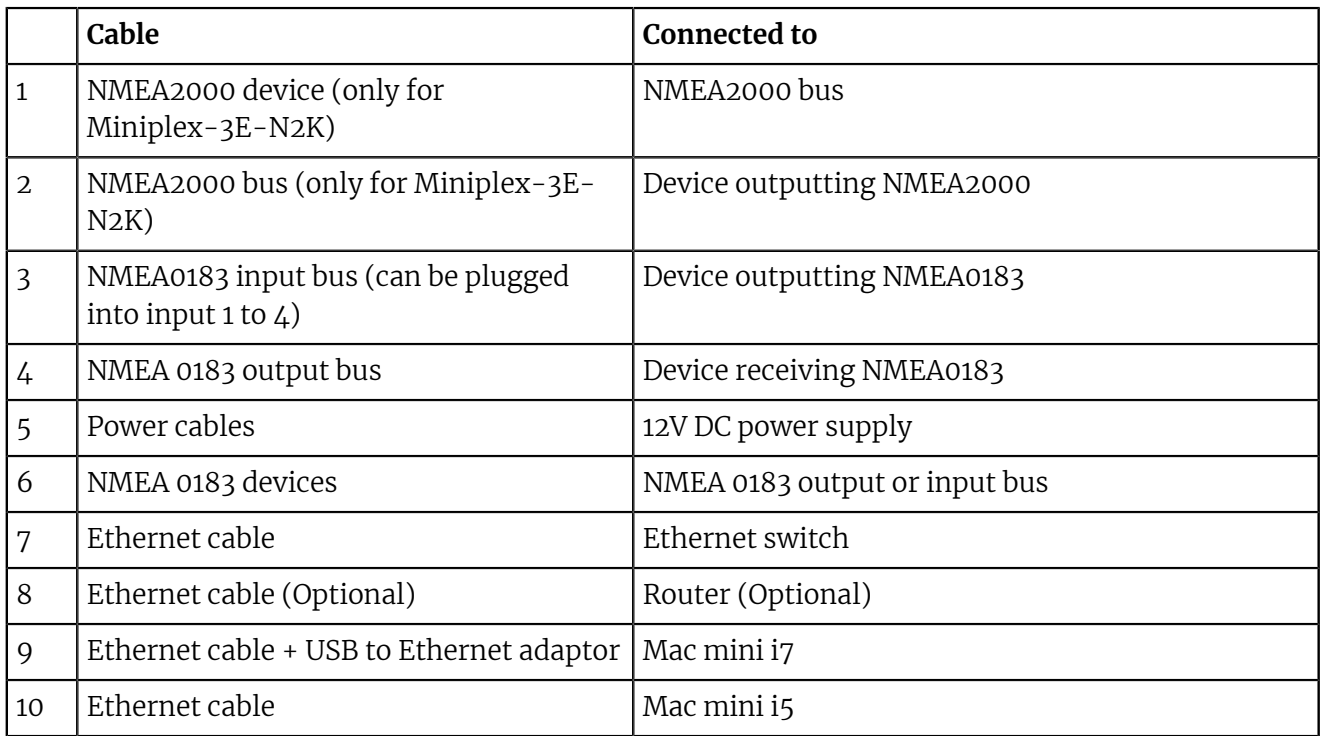

### <span id="page-13-0"></span>**Detecting the Multiplexer**

You need to detect the multiplexer on the network to be able to use it. Wiring and configuration change according to your type of network installation.

#### Before you begin

- Scala2 must be closed.
- You can connect a device outputting NMEA data to the mutliplexer beforehand to see directly if the connection is working.
- If you have devices connected on different networks but no DHCP server, make sure that each device is on a different subnet. When adding a device on a new network, check that the third set of numbers of its IP address is different from other subnets: you can choose a number between 0 and 254. Avoid 192.168.**1** and do not use 192.168.**44**.

#### About this task

Follow the procedure corresponding to your network installation.

#### <span id="page-13-1"></span>**Wired Ethernet Network**

#### About this task

Do this procedure if:

- You have a wired Ethernet network with a DHCP server (with or without an internet connection)
- The router, multiplexer and computer are connected to the same Ethernet switch.

#### **Procedure**

- **1.** Connect the computer, multiplexer and router to the same Ethernet switch.
- **2.** Power on the multiplexer.
- **3.** Click **Apple Menu** > **System Preferences** > **Network**:

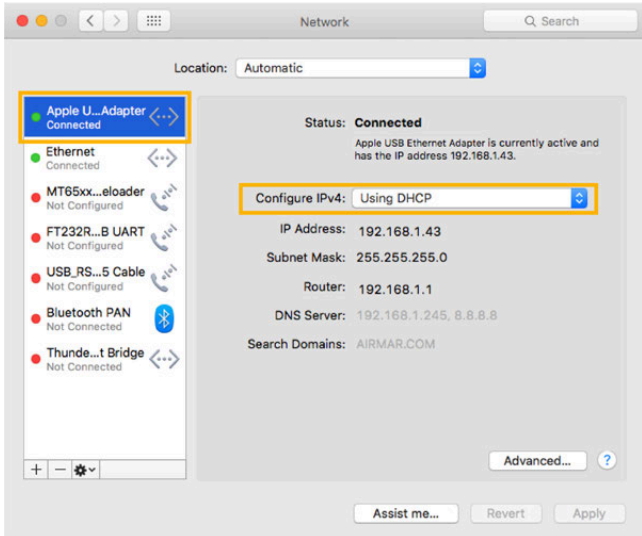

- a) Check that the Ethernet network has a green LED and is configured as **Using DHCP**.
- b) Check that Ethernet 2 (M6, M4)/the USB/Thunderbolt to Ethernet adapter (M3) is on top of the network list. If not, click the tooth wheel icon at the bottom of the list, select **Set Service Order** and drag Ethernet 2 (M6,M4)/USB/Thunderbolt to Ethernet (M3) adapter to the top.

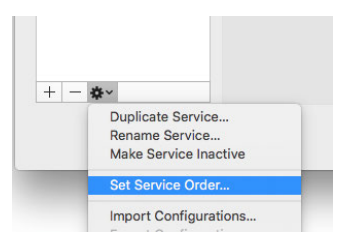

**4.** Open MPX-Config3 and click **Tools** > **MiniPlex-3E** > **Search** in the toolbar.

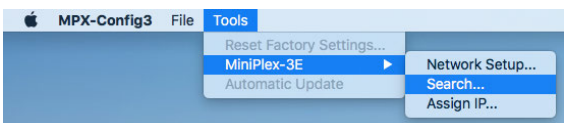

The MiniPlex is detected and displayed in the search results.

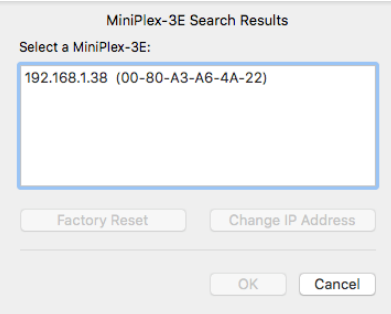

**5.** Select it and click **OK**.

The part **MiniPlex Connection** is automatically filled in.

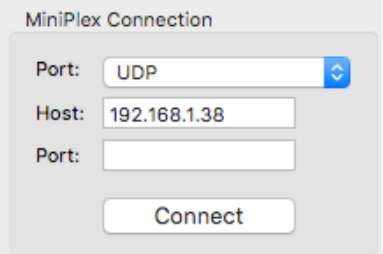

**6.** In **MiniPlex Connection**, click **Connect**.

If you have connected and correctly configured the baud speed of the device outputting NMEA data, you should see incoming NMEA messages.

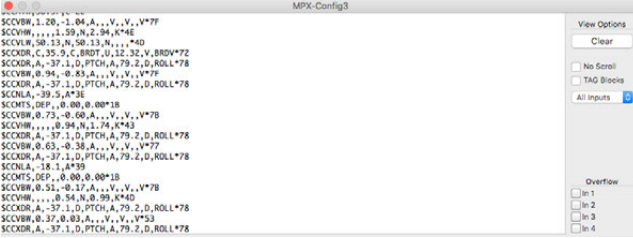

#### <span id="page-15-0"></span>**WiFi Connection / No Wired Ethernet Network**

#### About this task

Do this procedure if:

- You have a wireless internet connection
- Or you have no wired Ethernet network

#### **Procedure**

**1.** If you are connected to a WiFi network, turn off the WiFi on your computer.

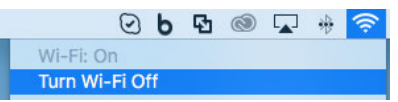

- **2.** Connect the multiplexer to your computer (using a USB/Thunderbolt to Ethernet adapter for M3) and power on the multiplexer.
- **3.** Click **Apple Menu** > **System Preferences** > **Network**. From the network list, you can see Ethernet 2 (M6, M4)/the USB/Thunderbolt to Ethernet adapter (M3). Wait a few seconds until the LED becomes orange and until an IP address appears. Its IP address has been given automatically and randomly. You need to change it.

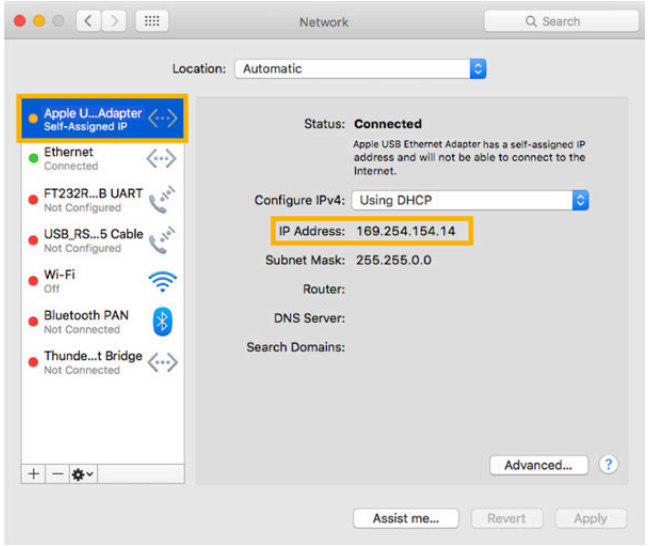

a) Check that Ethernet 2 (M6, M4)/the USB/Thunderbolt to Ethernet adapter (M3) is on top of the network list. If not, click the tooth wheel icon at the bottom of the list, select **Set Service Order** and drag Ethernet 2 (M6,M4)/USB/Thunderbolt to Ethernet (M3) adapter to the top.

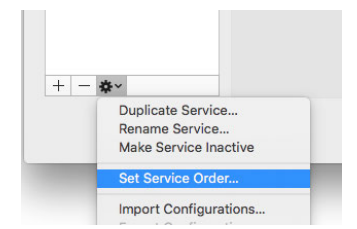

- b) In **Configure IPv4** menu, select **Manually**.
- c) In **IP Address**, enter a correct IP address, such as **192.168.70.1**. Make sure the third set of numbers is not used for another subnet.
- d) In **Subnet Mask**, enter **255.255.255.0**.
- e) In **Router**, enter the same numbers as for the IP address.

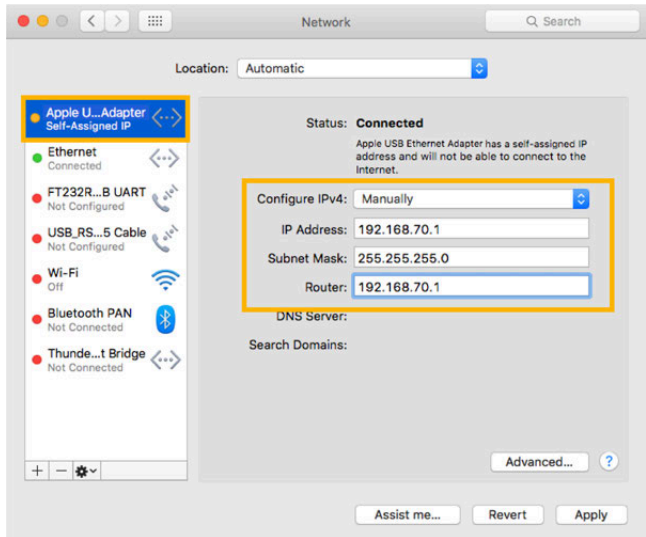

- f) Click **Apply**.
- **4.** Open MPX-Config3 and from the toolbar click **Tools** > **MiniPlex-3E** > **Search**.

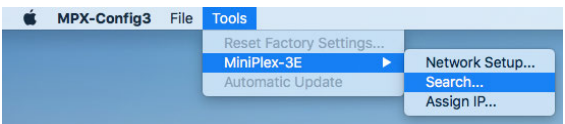

The multiplexer is displayed. Its IP address is also an auto-IP address that you need to change.

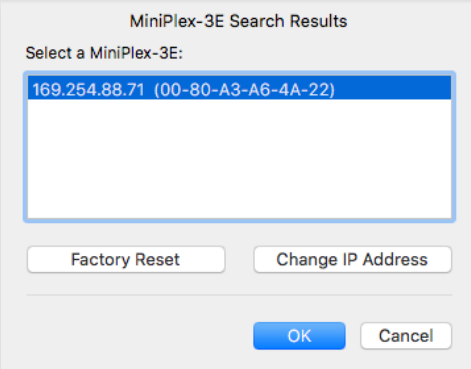

**Trouble:** If the multiplexer is not displayed: wait for a few seconds, then try again. It may take a few minutes to recognize the auto-assigned IP address.

**Note:** Do not change the IP address from this window. Follow the next steps to change the IP address.

- **5.** Select the IP address then click **OK**.
- **6.** Click **Tools** > **MiniPlex-35** > **Network Setup**.

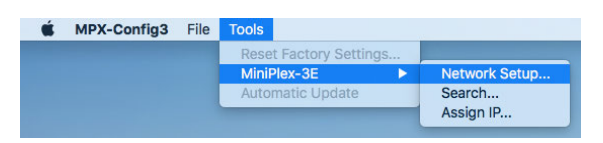

- a) In **IP Address**, enter an IP address beginning by the same first 3 sets of numbers as in Ethernet 2 (M6, M4)/the USB to Ethernet adapter (M3) IP address, such as **192.168.70**.2.
- b) In **Netmask**, enter **255.255.255.0**.
- c) In **Gateway IP**, enter Ethernet 2 (M6, M4)/the USB to Ethernet adapter (M3) IP address: **192.168.70.1**.
- d) Click **OK**.

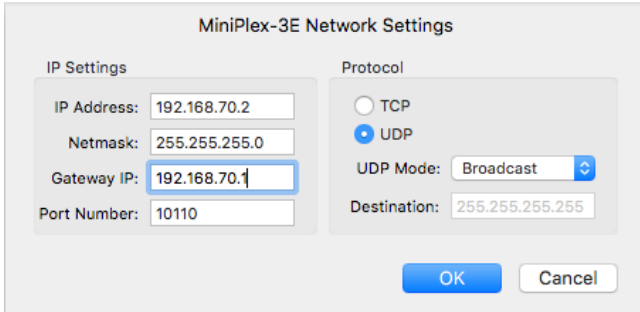

In **MiniPlex Connection**, the **Host** IP address is updated.

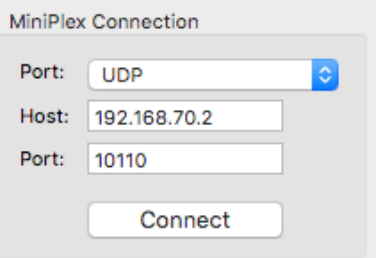

**7.** In **MiniPlex Connection**, click **Connect**.

If you have connected and correctly configured the baud speed of the device outputting NMEA data, you should see incoming NMEA messages.

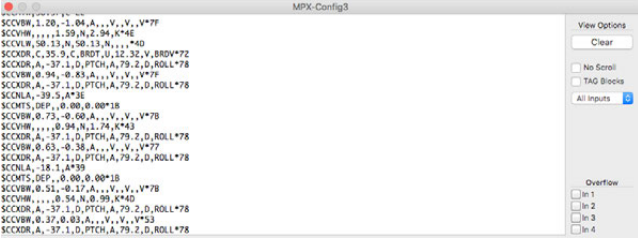

#### <span id="page-17-0"></span>**Multiplexer with Defined IP address**

#### About this task

Do this procedure if:

• The multiplexer has already been given an IP address.

#### **Procedure**

- **1.** M3: Connect the multiplexer to the Ethernet switch or to the computer using the USB to Ethernet adapter. M6/M4: Connect the multiplexer to the computer or to the Ethernet switch.
- **2.** Open MPX-Config3 and from the toolbar click **Tools** > **MiniPlex-3E** > **Search**.

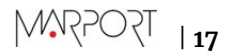

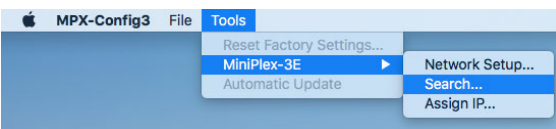

The multiplexer is displayed. You can see its IP address (192.168.70.2).

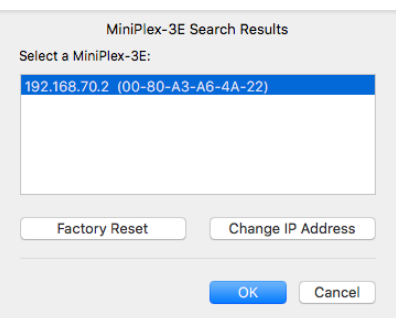

- **3.** Click **Apple Menu** > **System Preferences** > **Network**.
- **4.** Check that Ethernet 2 (M6, M4)/the USB/Thunderbolt to Ethernet adapter (M3) is on top of the network list. If not, click the tooth wheel icon at the bottom of the list, select **Set Service Order** and drag Ethernet 2 (M6,M4)/USB/Thunderbolt to Ethernet (M3) adapter to the top.

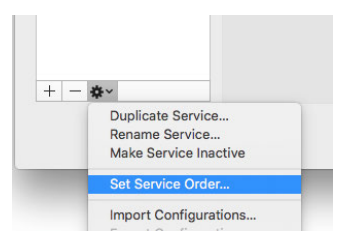

- **5.** In the list of networks, click Ethernet 2 (M6, M4)/ USB/Thunderbolt to Ethernet adapter (M3):
	- a) In **Configure IPv4**, select **Manually**.
	- b) In **IP Address** enter an address belonging to the same subnet as the multiplexer.

For example, if the multiplexer IP address is 192.168.70.2, enter an IP address such as 192.168.70.4.

- a) In **Subnet Mask**, enter **255.255.255.0**.
- b) In **Router**, enter the same numbers as the IP address (in this example 192.168.70.4).

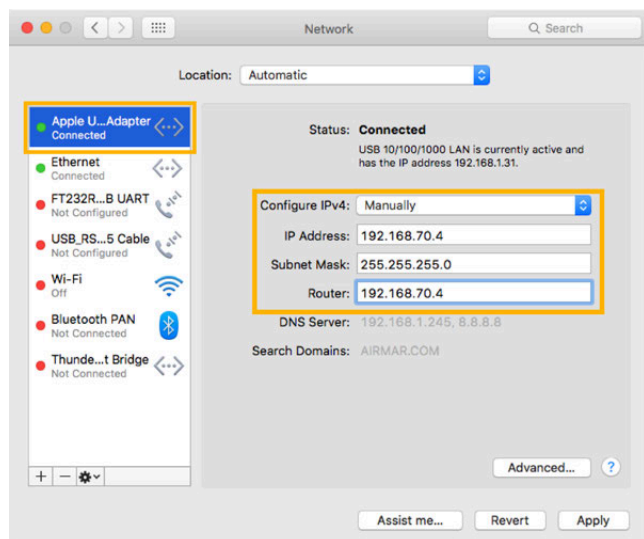

**6.** In MPX-Config3 toolbar, click **Tools** > **MiniPlex-35** > **Network Setup**.

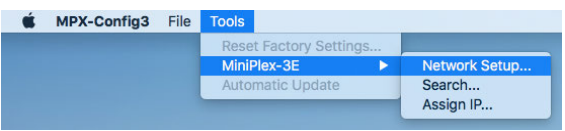

a) In Gateway IP, enter the IP address of Ethernet 2 (M6, M4)/ the USB/Thunderbolt to Ethernet adapter (M3) (in this example 192.168.70.4).

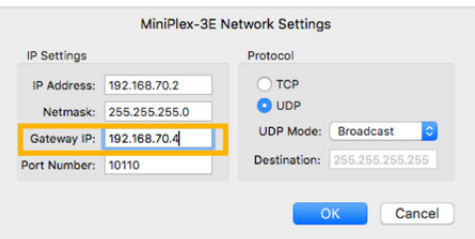

#### b) Click **OK**.

#### **7.** In **MiniPlex Connection**, click **Connect**.

If you have connected and correctly configured the baud speed of the device outputting NMEA data, you should see incoming NMEA messages.

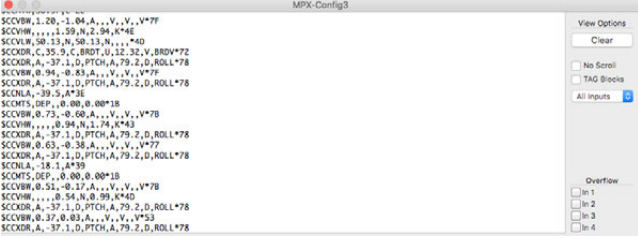

#### <span id="page-19-0"></span>**Multiplexer Not Detected**

#### Before you begin

Make sure that your firewall does not block the multiplexer: in Apple Menu  $\bullet$  > System Preferences > **Security & Privacy** > **Firewall** check that your firewall is off.

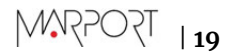

#### About this task

The multiplexer might not be detected because of a wrong configuration of the network settings, such as a duplicate or illegal IP address. You need to assign a new IP address to the multiplexer.

#### **Procedure**

**1.** Click **Tools** > **MiniPlex-3E** > **Assign IP**.

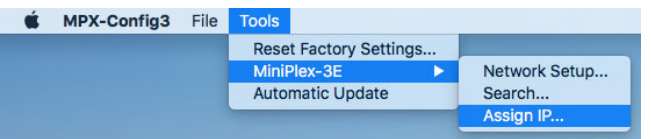

- **2.** In **Assign IP Address** dialog box:
	- a) Enter the MAC address of the multiplexer (see label on topside of multiplexer). Fields must be separated by dashes.
	- b) Enter a valid IP address.
	- c) Click **OK**.

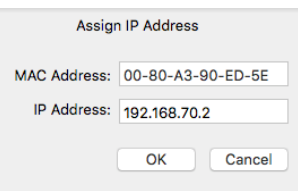

Wait for the update process to complete (approx. 10 sec.).

**3.** You can now have access to the multiplexer settings through **Network Settings** dialog box.

#### <span id="page-20-0"></span>**Configuring Inputs**

You can configure the NMEA inputs of the multiplexer from MPX-Config3 software.

NMEA devices are connected to the multiplexer. See [NMEA Multiplexer Cabling](#page-8-0) on page 8 for guidance.

**Important:** Close Scala2 if open: MPX-Config3 software uses UDP channel to transmit and receive commands to the MiniPlex multiplexer. This channel needs to remain exclusive during the configuration of the multiplexer.

**Important:** ShipModul multiplexer cannot read NMEA messages longer than the standard maximum length (82 characters), nor other format messages longer than 61 characters, nor Marelec messages. Use another multiplexer if this is your case.

You need to indicate the correct baud speed for each input so that the mulitplexer can extract data and diffuse it correctly through all outputs.

#### NMEA0183 Example

- Device 1 is a heading sensor with GPS at 4800 bauds.
- Device 2 is a warp length sensor module at 9600 bauds.

The multiplexer has to be set up the following way:

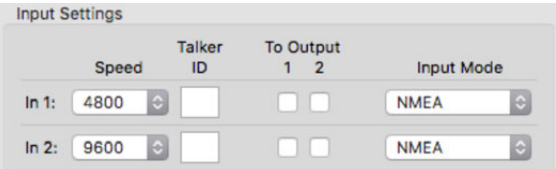

As it is, the multiplexer will not output NMEA messages to Output 1 or 2. Only UDP output on port 10110 will be done.

If Device 1 and Device 2 emit the same type of data (e.g. temperature, position), give them a talker ID like the following image, in order to distinguish data between the two of them when they are received by Scala2.

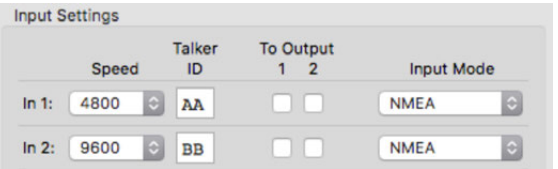

The console will output the following messages:

```
$BBVTG, 148.29, T,, M, 0.19, N, 0.35, K, A*22<br>$BBHDG, 342.49, 0.00, E, 1.59, W*6E
 $AAGGA, 103257.580, 4744.462, N, 00324.315, W, 1, 07, 2.20, 45.67, M, 50.80, M, ,*50
$BBZDA, 103335.180, 07, 10, 2016, ,*4C
$BBROT, -0.05, A*3E
SAARMC, 103257.580, A, 4744.462, N, 00324.315, W, 0.09, 123.99, 071016, 1.59, W, A*29
$AAHDG, 342.49, 0.00, E, 1.59, W*6E<br>$BBGLL, 4744.462, N, 00324.315, W, 103334.580, A, A*56
$AAZDA, 103256.180, 07, 10, 2016,, *48
$BBGGA, 103334.580, 4744.462, N, 00324.315, W, 1, 09, 1.10, 46.46, M, 50.80, M, ,*57
$BBRMC, 103334.580, A, 4744.462, N, 00324.315, W, 0.29, 158.49, 071016, 1.59, W, A*2E
$AAGLL, 4744.462, N, 00324.315, W, 103257.580, A, A*52
$AAROT, -0.05, A*3E<br>$AAROT, -0.05, A*3E<br>$AAVTG, 55.99, T, , M, 0.09, N, 0.16, K, A*14
```
You can see the talker IDs AA and BB at the beginning of the NMEA sentences.

On the multiplexer, the LED NMEA0183 blinks green.

#### NMEA2000 Example

Device 3 is a WeatherStation WX220 from Airmar on NMEA 2000.

The multiplexer has to be set up the following way:

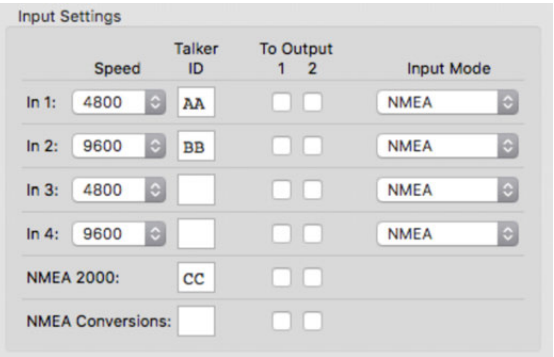

The console will output the following messages:

```
$BBROT, 2.81, A*1D
$AAHDG, 342.49, 0.00, E, 1.59, W*6E<br>$CCHDG, 342.58, 0.00, E, 1.59, W*6E
SCCICLI, 474.4.58, 10.00, E, 1. 29, 11<br>SCCGLI, 4744.4.58, N, 00324.312, W, 092805. 720, A, A*50<br>SCCGCA, 092805. 720, 4744.458, N, 00324.312, W, 1, 10, 0.90, 27.45, M, 50.80, M, , *54<br>SCCRMC, 092805. 720, A, 4744.458, N, 00
$BBVTG, 11.69, T,, M, 0.09, N, 0.16, K, A*1B<br>$AAZDA, 103308.180, 07, 10, 2016, ,*42
SCCMWV, 256.99, R, 0.58, N, A*31<br>$AAROT, 3.95, A*19
$AAROT, 3.95, A*19<br>
$ECVTG, 106.59, T, M, 0.09, N, 0.16, K, A*2F<br>
$BBGLL, 4744.462, N, 00324.315, W, 103307.580, A, A*56<br>
$BBGGLL, 4744.462, N, 00324.315, W, 00324.315, W, 1, 07, 2.20, 45.74, M, 50.80, M, , *5B<br>
$ECMDA, 29
$CCROT, -35.63, A*08<br>$BBZDA, 103307.180, 07, 10, 2016, , *4D
```
NMEA sentences from this device all begin by \$CC.

On the multiplexer, the LED NMEA2000 blinks green.

#### Other formats

If your device outputs messages in other formats than NMEA, for example Rapp Marine or nonstandard NMEA messages beginning by @: select **Plain Text** in **Input Mode**.

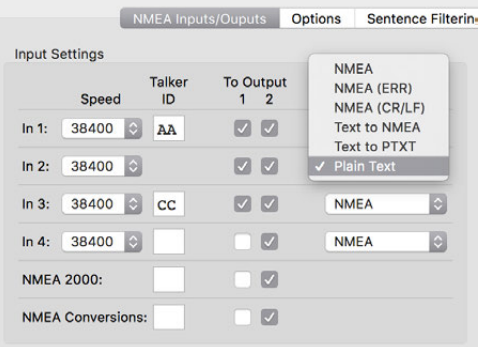

If you do not select **Plain Text**, messages will not be received by the multiplexer.

**Note:** Messages in plain text longer than 61 characters will not be received by the multiplexer.

#### <span id="page-22-0"></span>**Configuring Scala2**

You need to configure Scala2 software to receive and display the NMEA data received on the multiplexer.

#### About this task

**Important:** You cannot use Scala2 and configure the multiplexer on MPX-Config3 at the same time: MPX-Config3 software uses UDP channel to transmit and receive commands to the MiniPlex multiplexer. This channel needs to remain exclusive during the configuration of the multiplexer.

#### **Procedure**

- **1.** Open Scala2.
- **2.** From the top left corner of the screen, click **Menu**  $\blacksquare$  > **Settings**.
- **3.** In the control panels, click **NMEA Inputs** > **Add Input**.

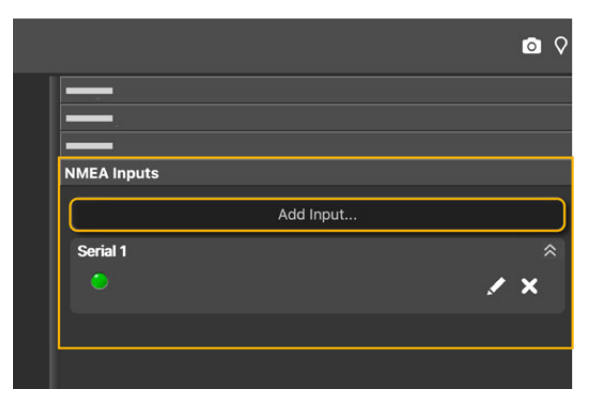

**4.** Select **UDP** and enter 10110 as port.

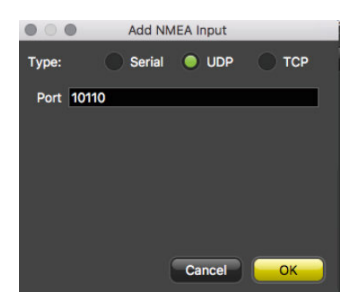

- **5.** Click **OK**.
- **6.** Check the activity of data received in the **NMEA Inputs** control panel.

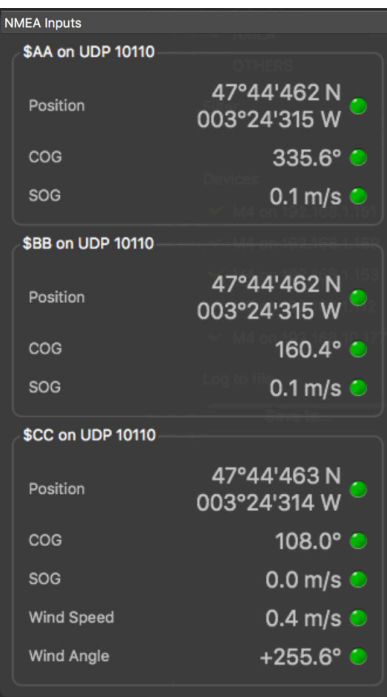

If you gave talker IDs to the devices you configured on MPX-Config3, you can see that each device is identified by its talker ID (AA, BB and CC).

**Note:** You need to give talker IDs to devices sending the same type of data, so that Scala2 can distinguish them.

## <span id="page-24-0"></span>**Installing NPort Device Server**

You can use NPort Device Server to connect serial devices to your Ethernet network.

**Note:** NMEA devices can be connected to a DB9 cable using an NMEA converter.

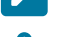

**Note:** Product reference: Moxa Nport 5650-8-DT

### <span id="page-24-1"></span>**NPort Device Server Cabling**

Connect the NPort device server to the system according to the following cabling.

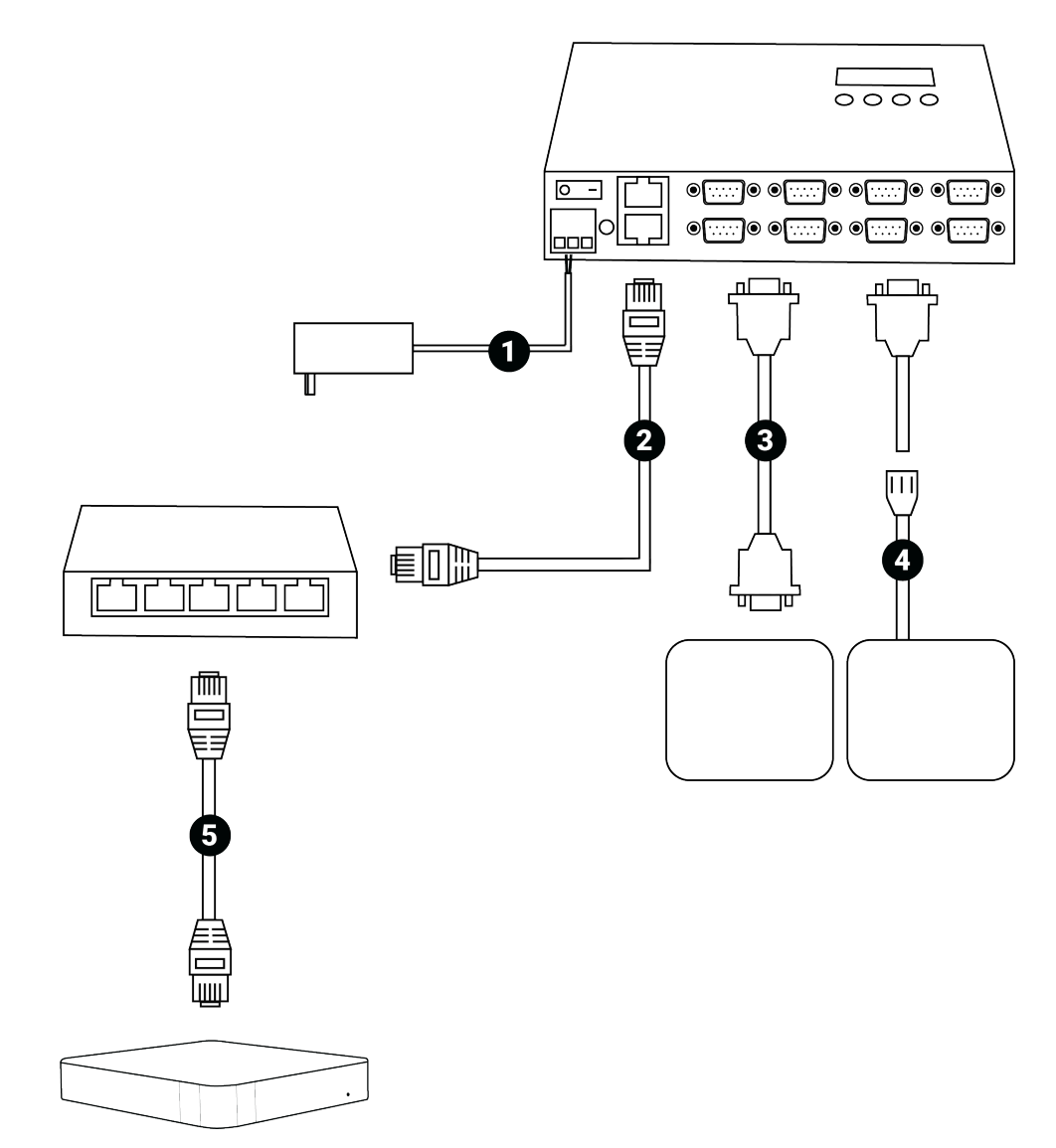

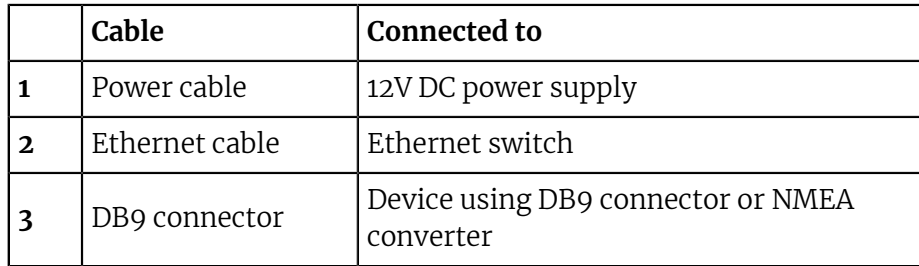

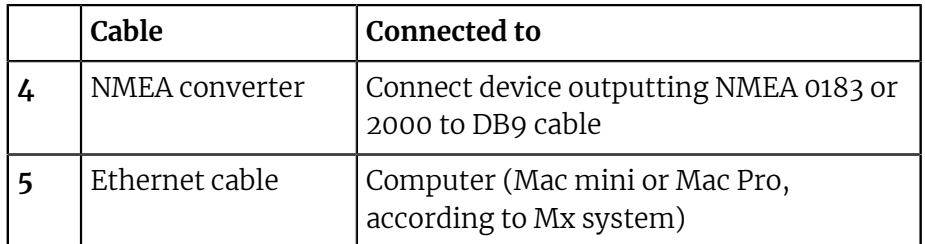

### <span id="page-26-0"></span>**Configuring the NPort Device Server**

You need to configure the NPort Device Server so that it can broadcast to the network to which the computer is connected.

#### **Procedure**

**1.** If you want the NPort Device Server to broadcast to the computer network, you need to change the default IP address of the NPort Device Server and give it an IP address that is on the same subnet as the computer network. To do this, use the LCD panel and buttons on the box to change the IP address of the device.

For example, if your Ethernet network begins by 192.168.1. xxx, enter an address such as 192.168.1.174.

**2.** Open a web browser and enter the new IP address of the NPort device in the address bar. Enter the password moxa.

NPort's web console opens.

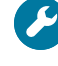

**Trouble:** If the web console does not open, it means the computer is not on the same network subnet as the NPort device. Check the IP address displayed on the box and check that the computer's network is on the same subnet as the NPort device. If not, repeat the previous steps.

- **3.** Click **Network Settings**, then enter the following settings:
	- a) In **IP address** enter 192.168.1.174 (as configured on the device).
	- b) In **Netmask** enter 255.255.255.0.
	- c) In IP configuration, select **Static**.
	- d) Click **Submit**, then **Home**.

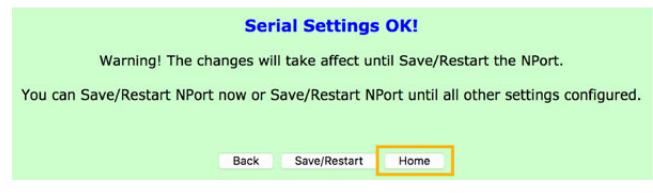

**Note: Do not** click **Back** or your changes will not be saved.

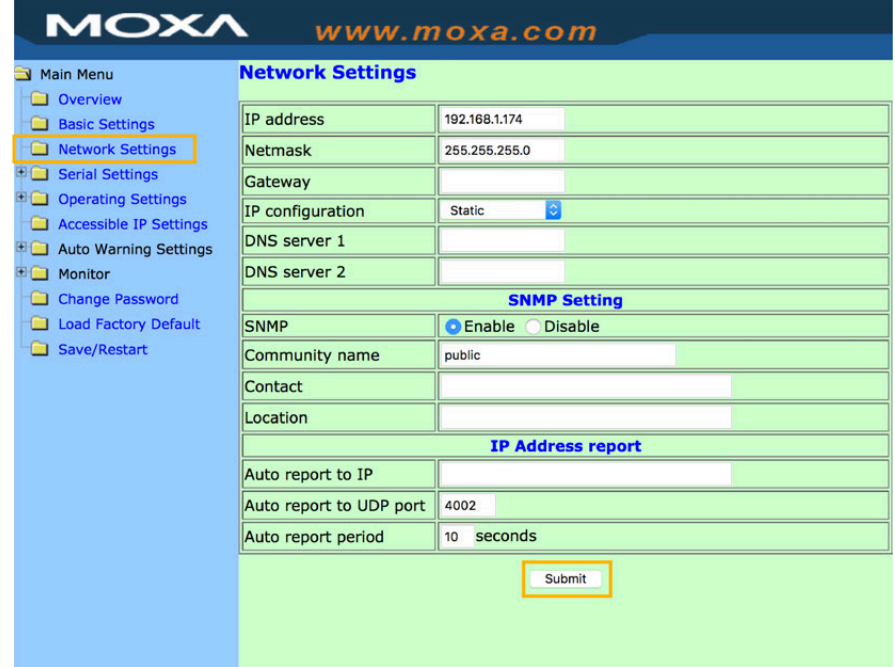

- **4.** Go to **Serial Settings** > **Port 1** to configure the port settings. For example, you can enter the following settings for a device using NMEA:
	- a) In Port alias, enter a port name to differentiate the ports. You can for example enter P1 for the first port, then P2, P3 etc.
	- b) **Baud rate**: 4800
	- c) **Data bits**: 8.
	- d) **Stop bits**: 1.
	- e) **Interface**: RS-422.
	- f) Click **Submit**, then **Home**.

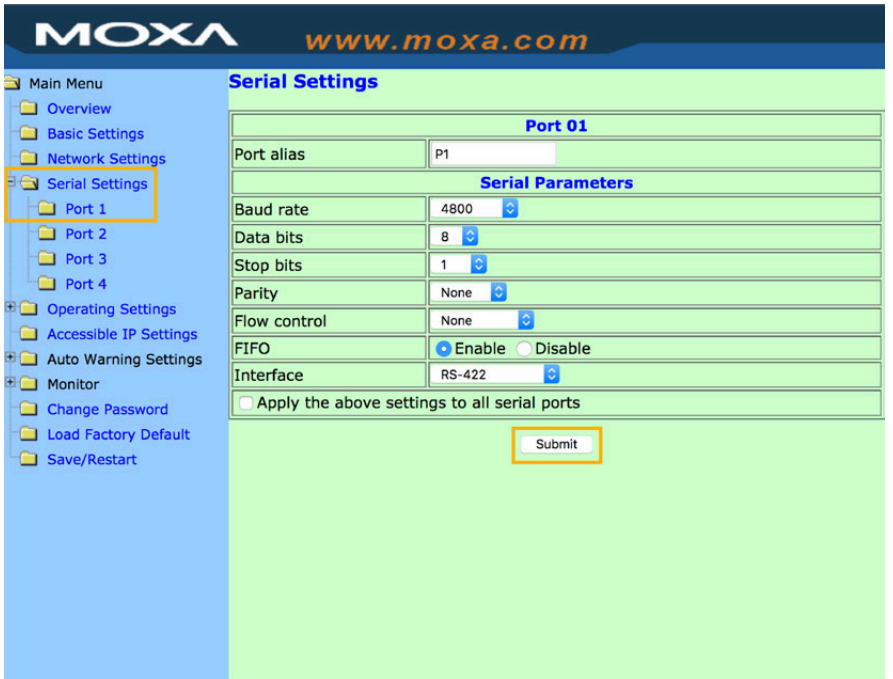

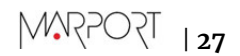

- **5.** Go to **Operating Settings** > **Port 1**. Enter the following settings for each port being used:
	- a) **Operation mode**: UDP.
	- b) **Packing length**: 0
	- c) **Delimiter 1**: enter d and select **Enable**.
	- d) **Delimiter 2**: enter a and select **Enable**.
	- e) **Delimiter process**: **Do Nothing**.
	- f) **Force transmit**: 0.
	- g) **Destination IP address 1**: enter 192.168.1.1 in **Begin** and 192.168.1.254 in **End**. Enter a port number in **Port**, such as 4001. Enter other port numbers for the other ports, such as 4002, 4003 etc.

**Note:** This field corresponds to the network to which NPort sends data. The beginning and end of IP addresses entered here allows the NPort device to broadcast to all devices connected to this network.

h) Click **Submit**, then **Home**.

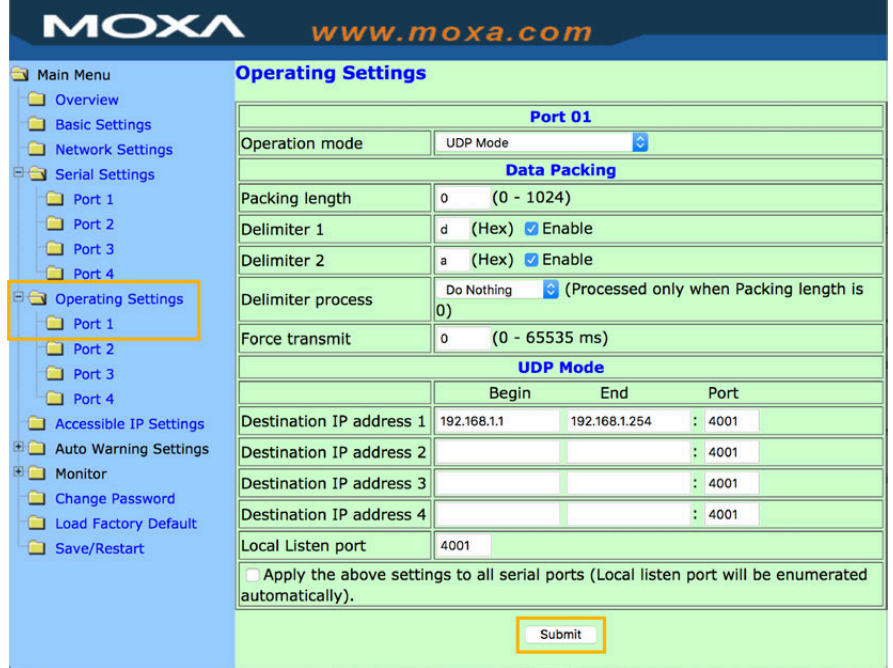

**6.** When you have finished configuring all the ports, click **Save/Restart** on the left menu, then **Submit**.

### <span id="page-29-0"></span>**Configuring Inputs in Scala2**

You need to add to Scala2 the UDP port corresponding to the NPort device server to be able to receive transmitted data.

#### **Procedure**

- **1.** Open Scala2.
- **2.** In the control panels, click > ., then select **UDP** and enter a port number as configured in NPort's web console (4001, 4002...).

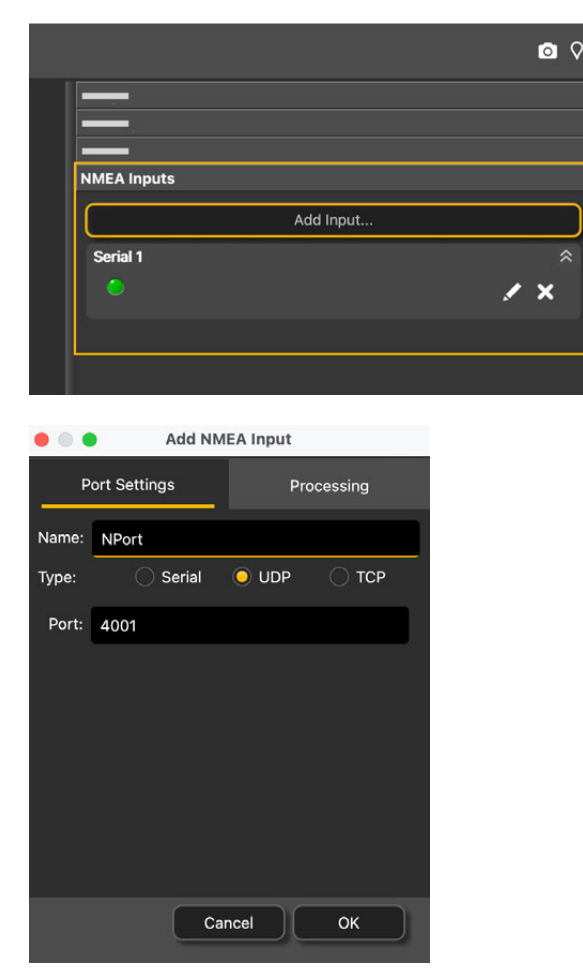

#### **Results**

Data are received and displayed in Scala2:

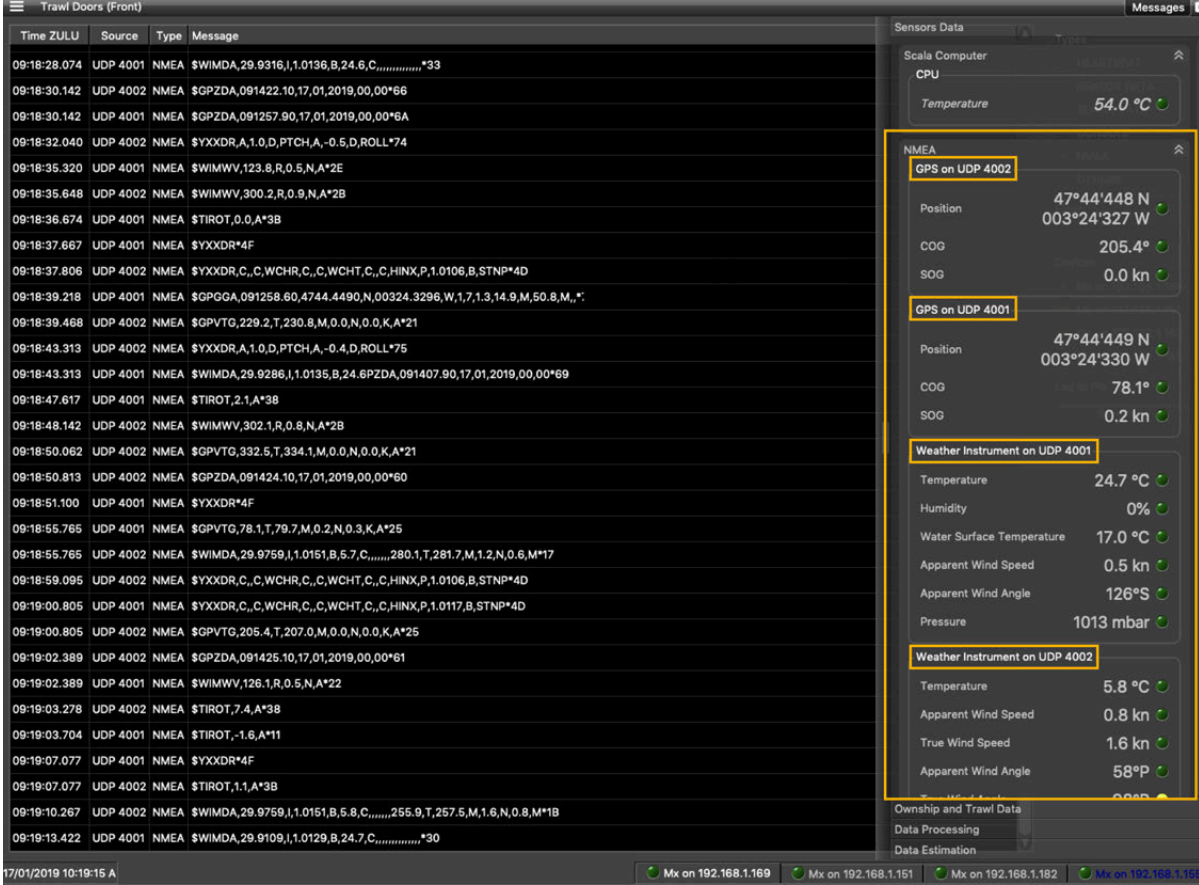

In this example, two devices are connected: to Port 1 (4001) and Port 2 (4002). You can check in **Menu** > **Messages** (**Expert Mode**) the details of data being received.

# <span id="page-31-0"></span>**Appendix**

## <span id="page-31-1"></span>**Compatible Incoming NMEA Sentences**

Scala2 can decode and use the following types of NMEA sentences coming from external devices (GPS, winch system, sounder...).

#### NMEA 0183 Standard Sentences

Symbol (\*) indicates which parts of the sentence Scala2 uses.

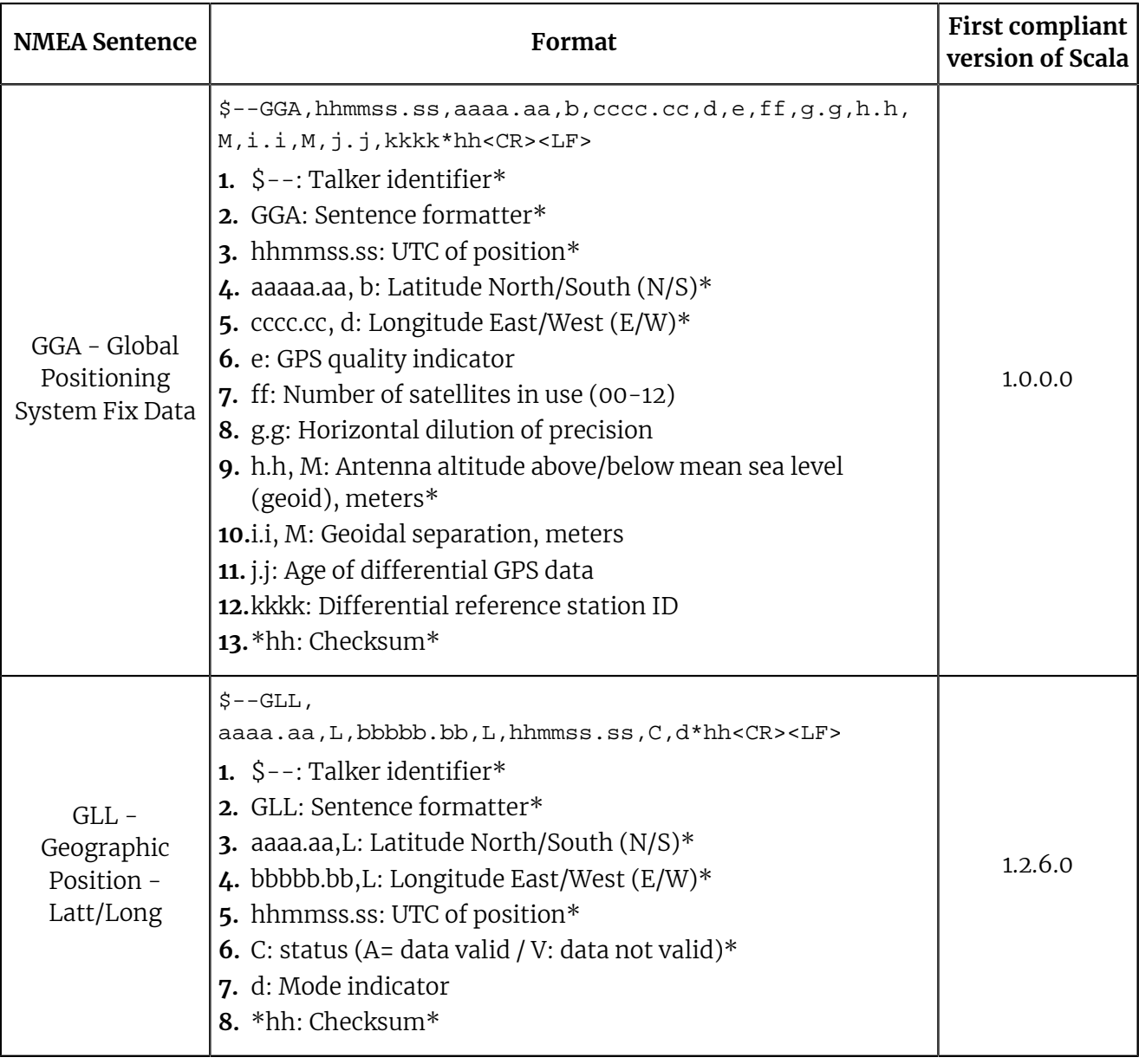

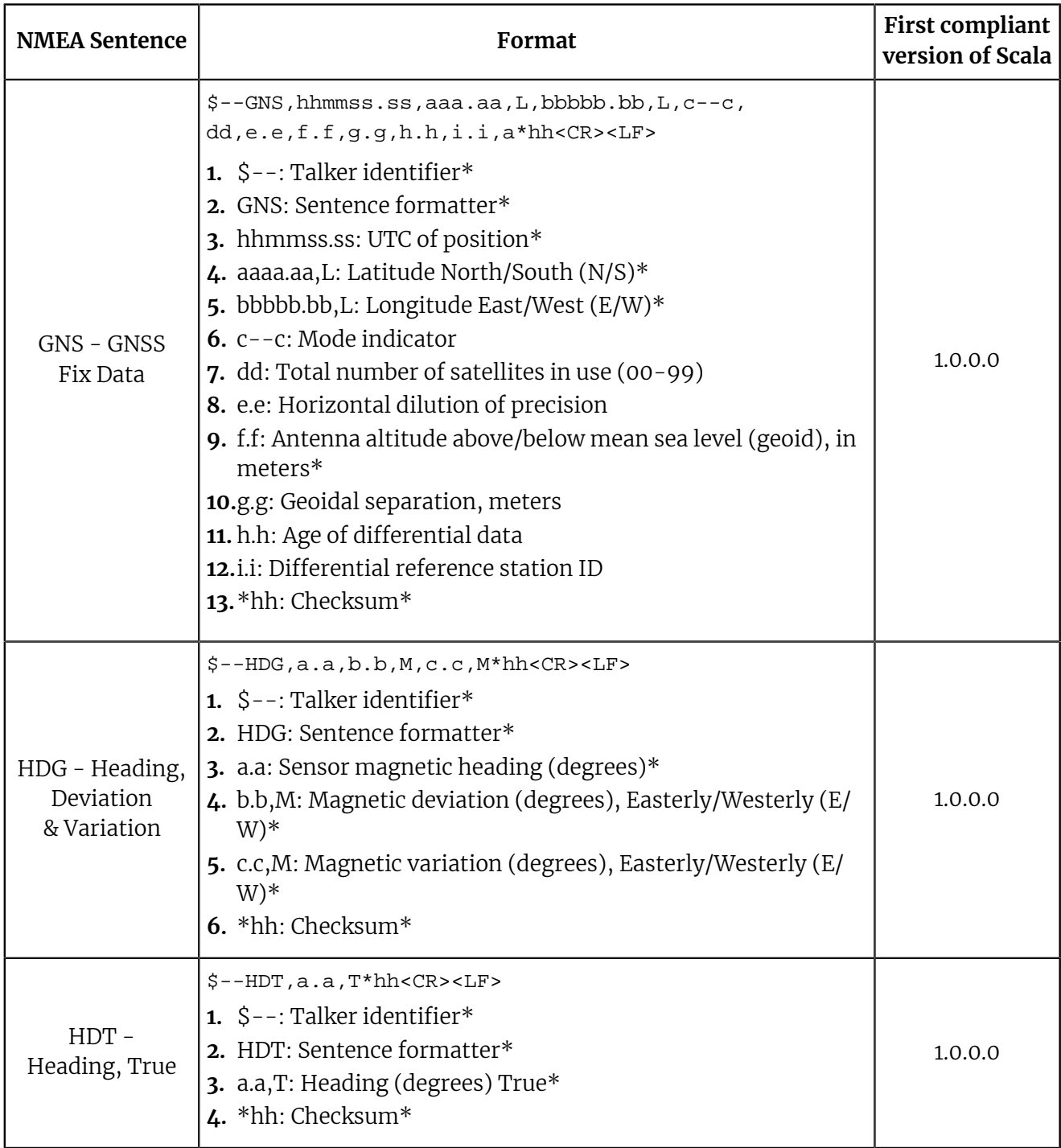

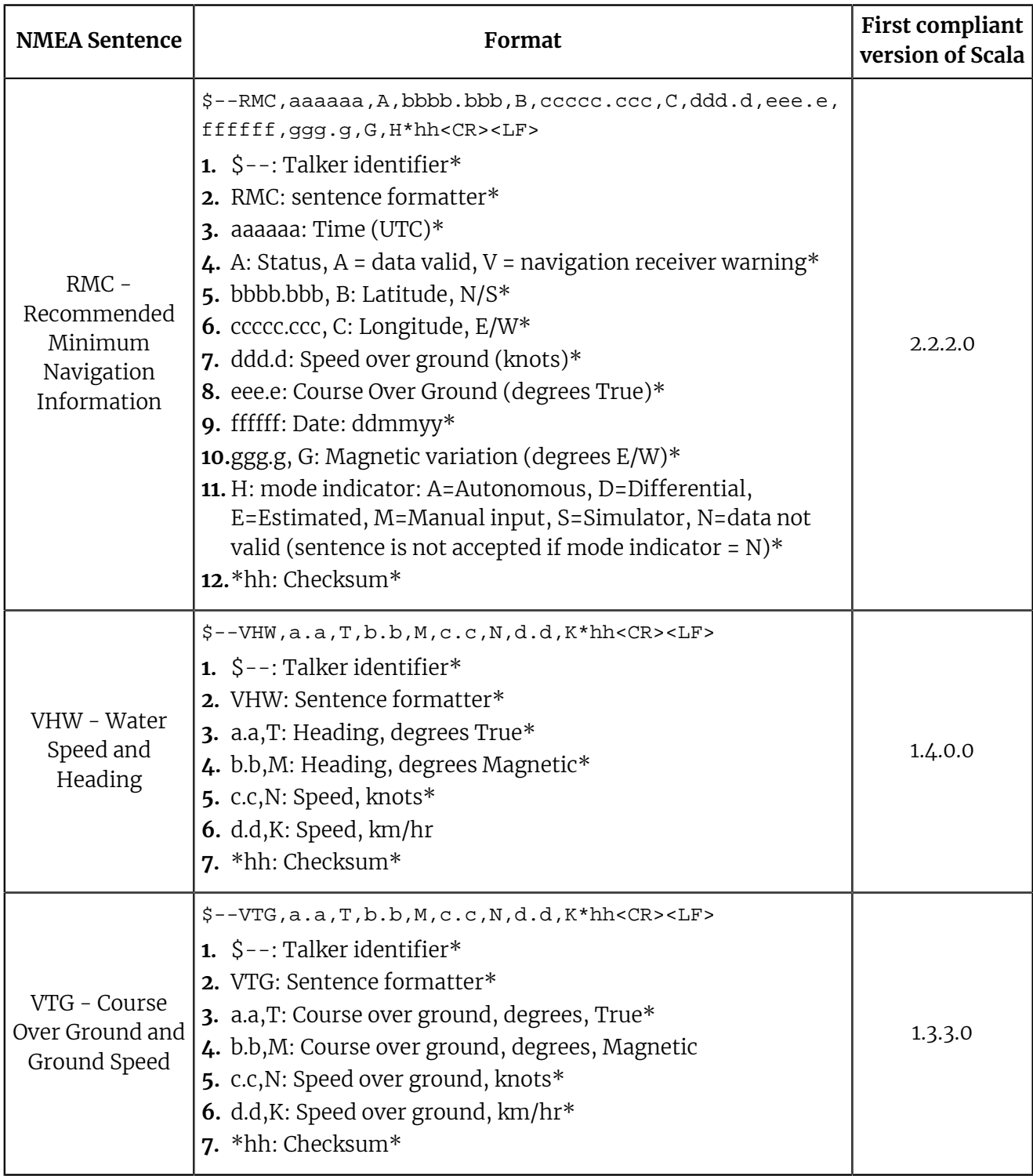

## Proprietary Sentences

Symbol (\*) indicates which parts of the sentence Scala2 uses.

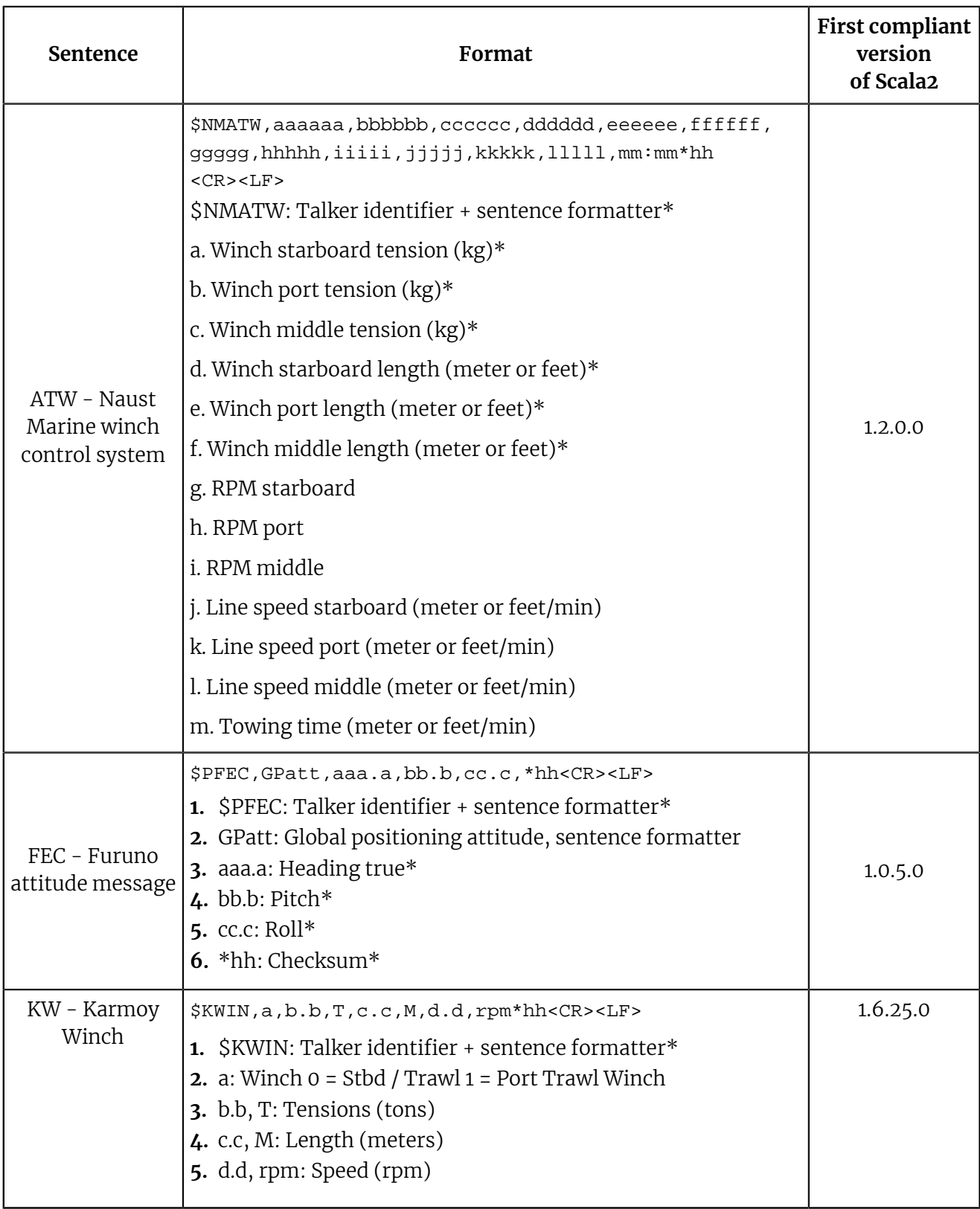

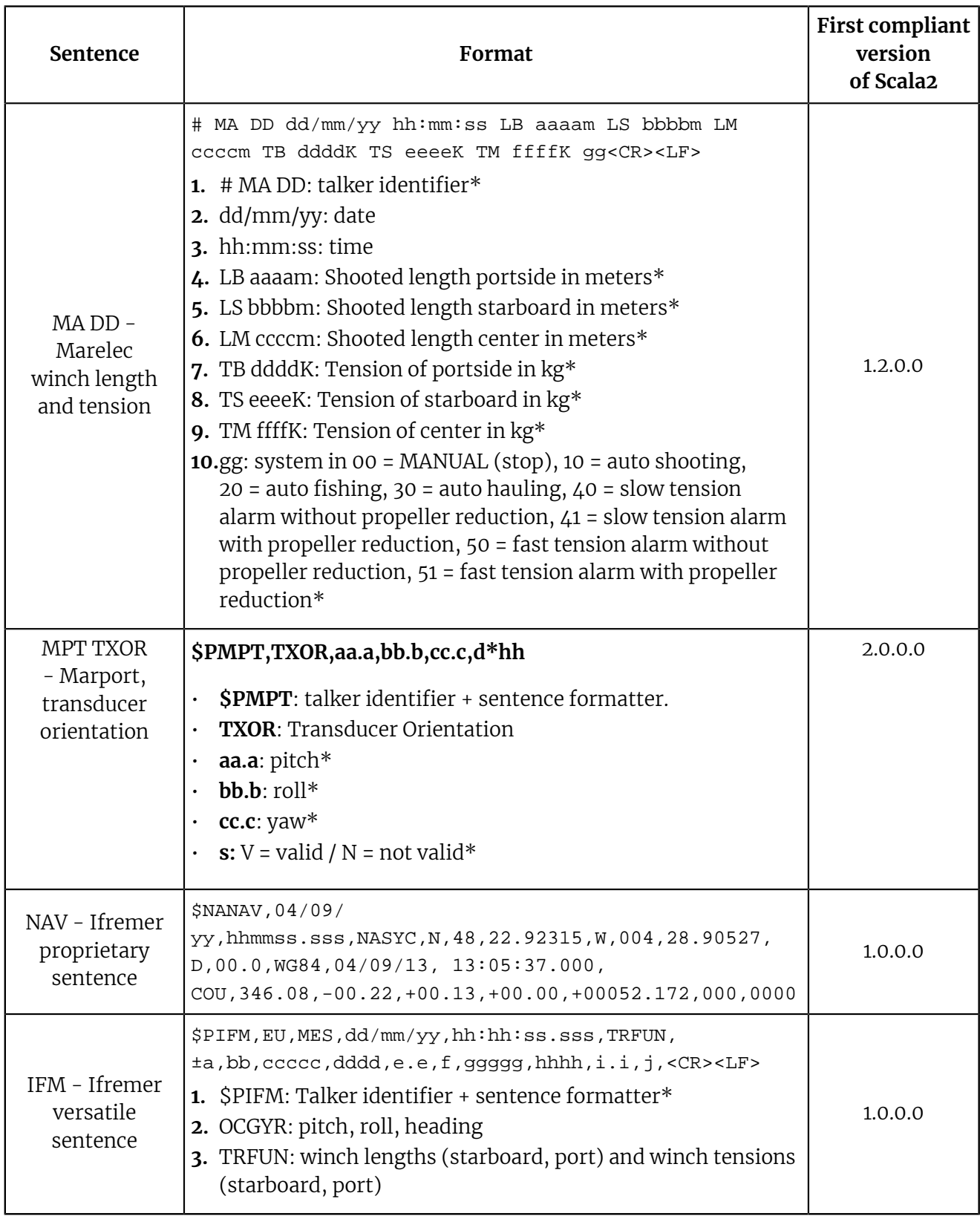

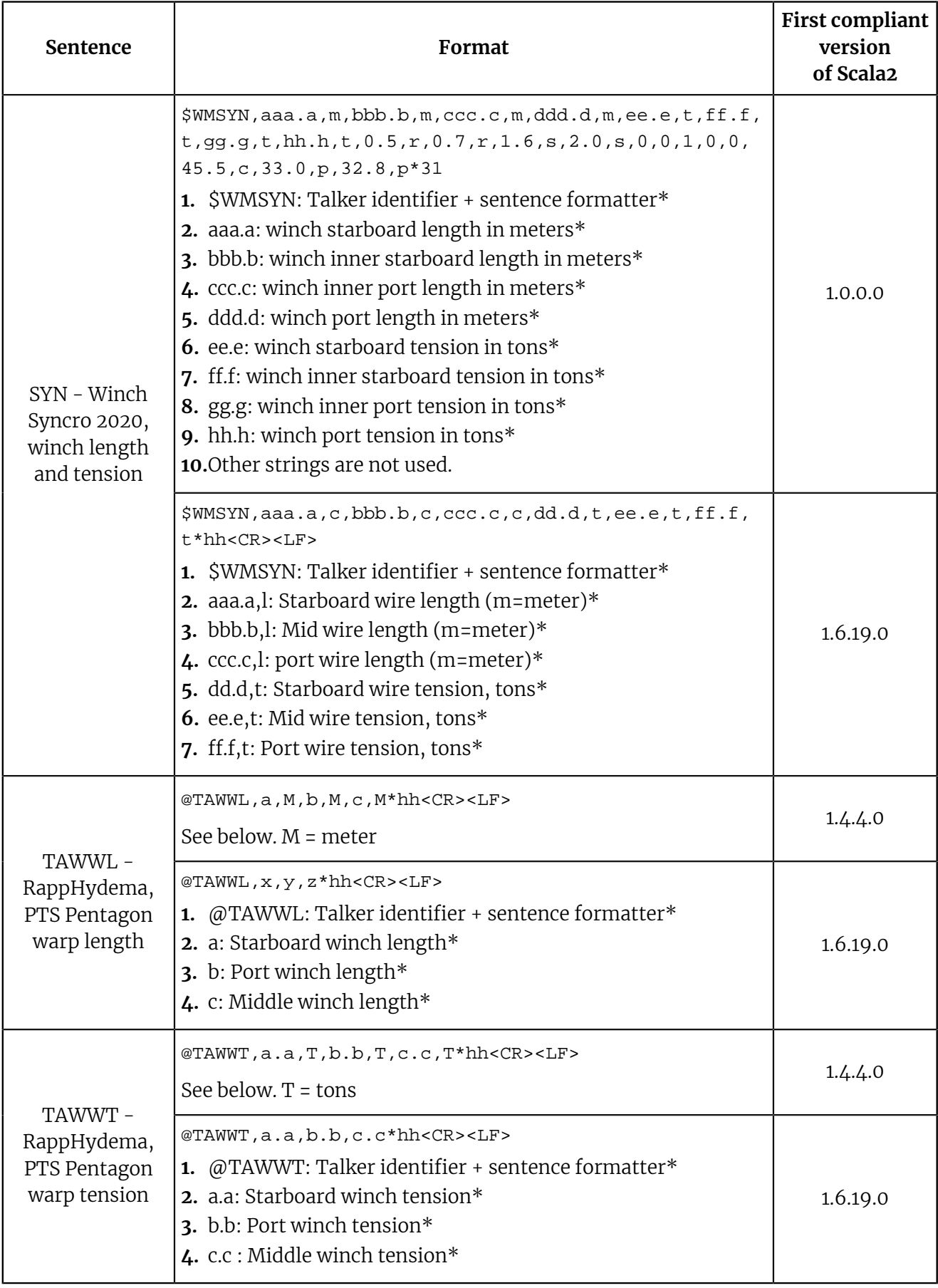

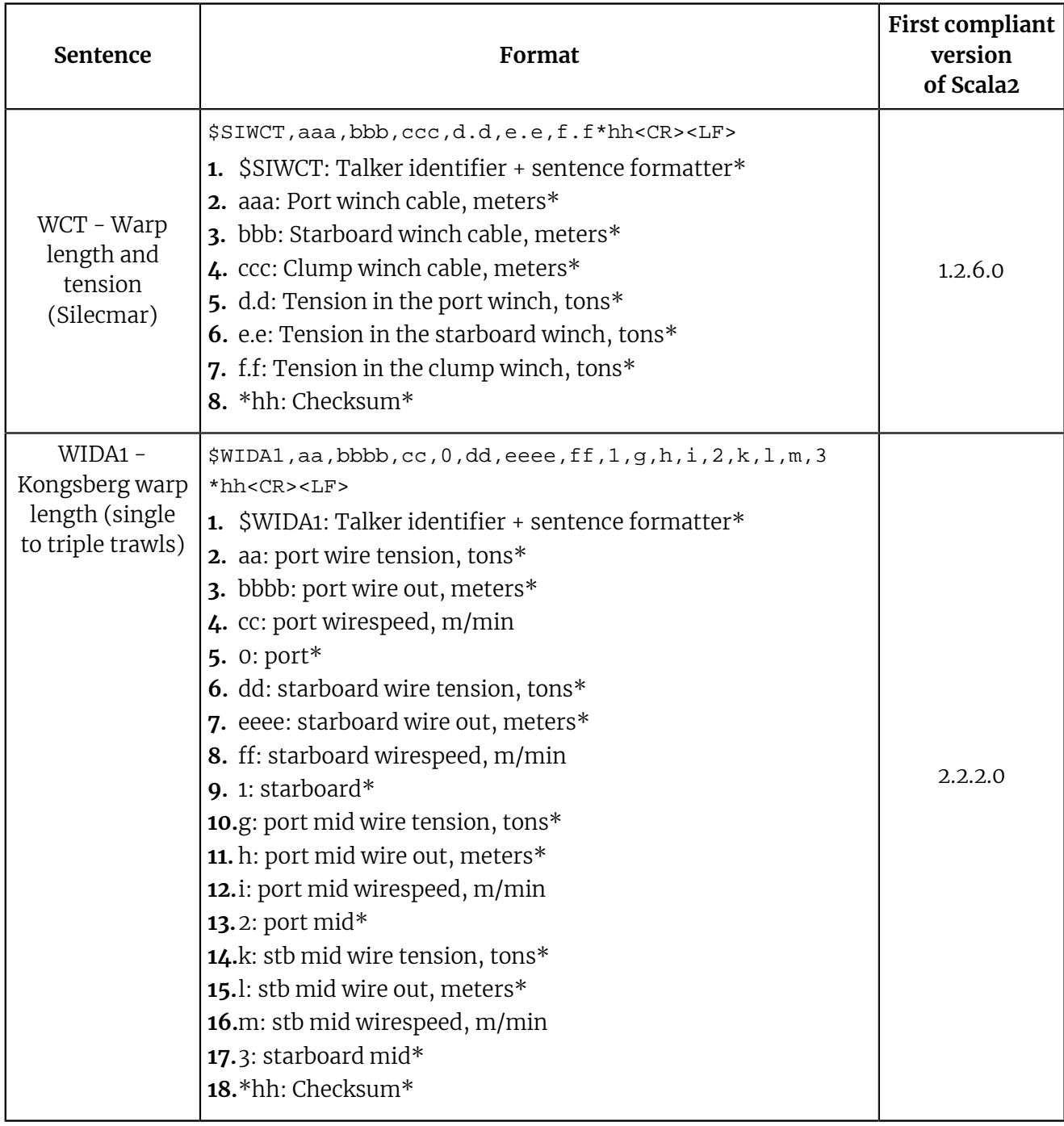

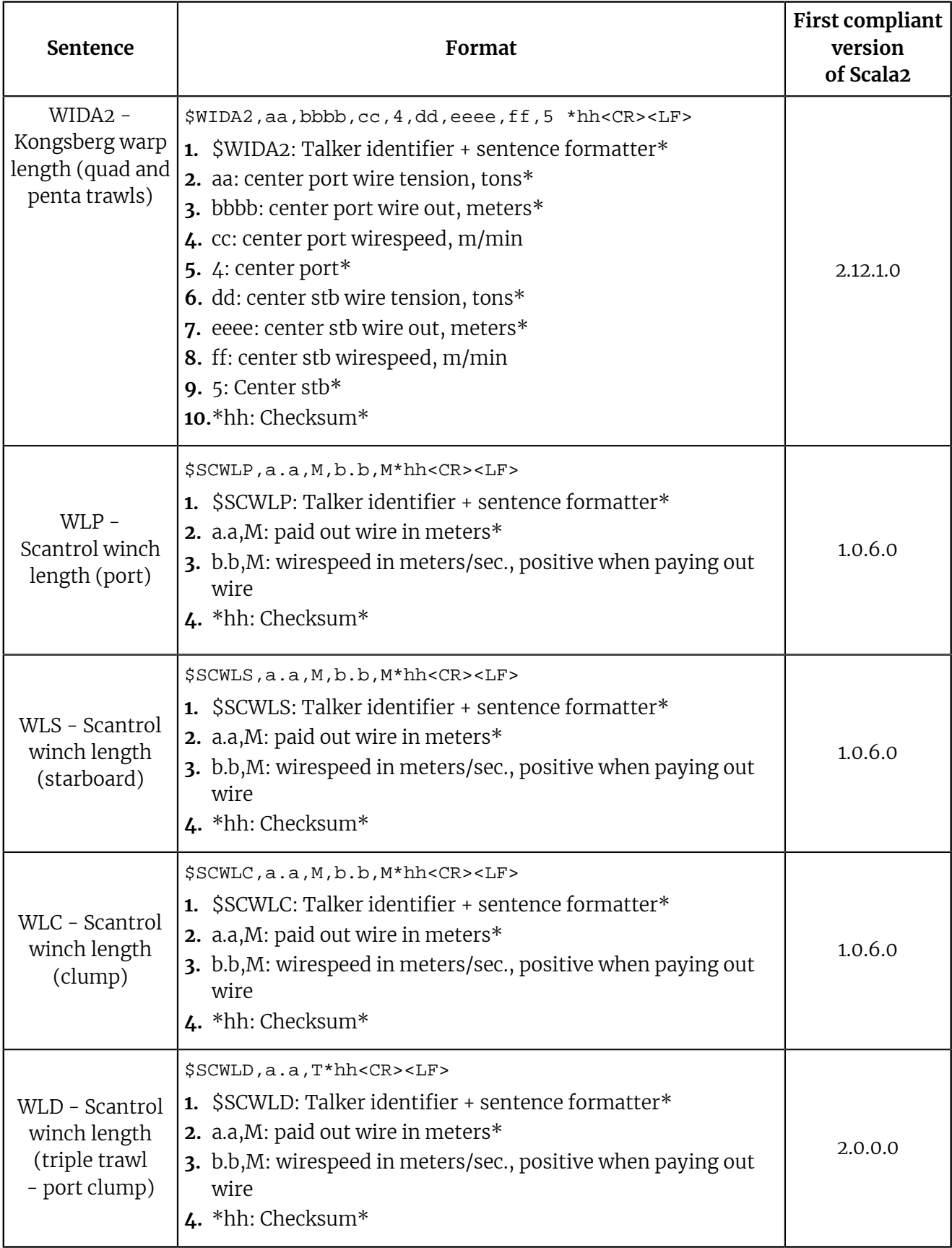

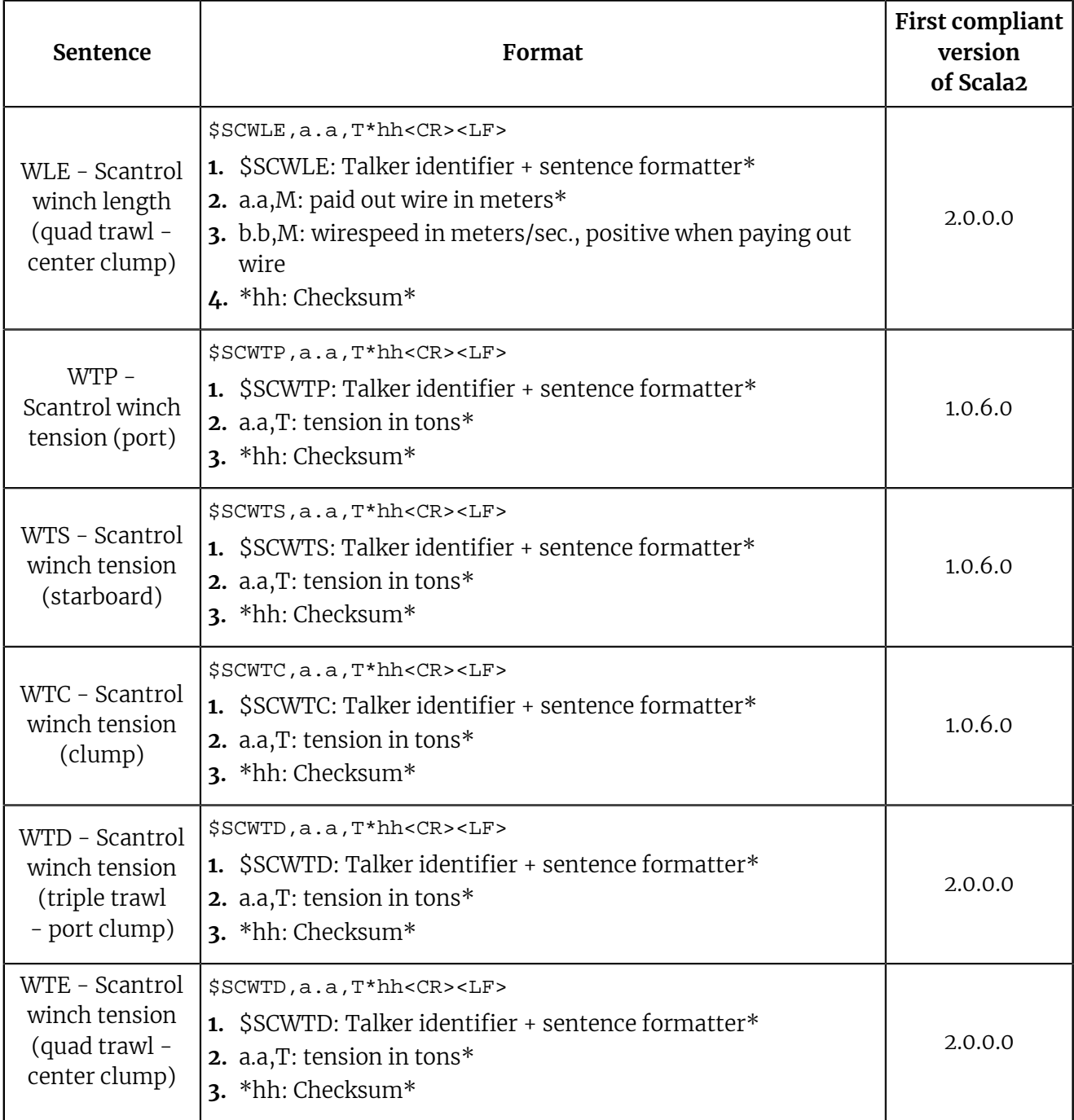

## <span id="page-39-0"></span>**NMEA Outputs from Scala2**

Scala2 outputs data in the following formats.

## <span id="page-39-1"></span>**Marport's proprietary sentence**

Scala2 uses the following sentence to output sensor data:

### **\$MPMSD, X, YY, ZZZ, TTT, u, VV.VVV\*<chk>**

- **1. \$MP**: Talker identifier
- **2. MSD**: Sentence formatter (Marport Sensor Data)
- **3. X, YY, ZZZ**: location of the emitting sensor on the trawl gear
- **4. TTT**: type of sensor data
- **5. u**: acronym of the unit
- **6. VV.VVV**: decimal value
- **7. \*<chk>**: checksum. The checksum is a security measure to ensure that the sentence is transmitted accurately. The checksum follows the NMEA specifications (IEC 61162-1 Ed.4).

The following sections give more details about the contents of the sentence.

#### Sensor location

**X, YY, ZZZ** specifies the location of the emitting sensor on the trawl gear.

- **X**: 1 or 2 letters indicating on which gear the sensor is installed. This is useful only for twin, triple, quad and penta trawl gears.
- **YY**: 2 letters indicating the part of the gear where the sensor is installed.
- **ZZZ**: numerical code that is a Marport sensor node identifier related to the Mx receiver configuration. It is used in Scala2 to position the sensors in the 3D views.

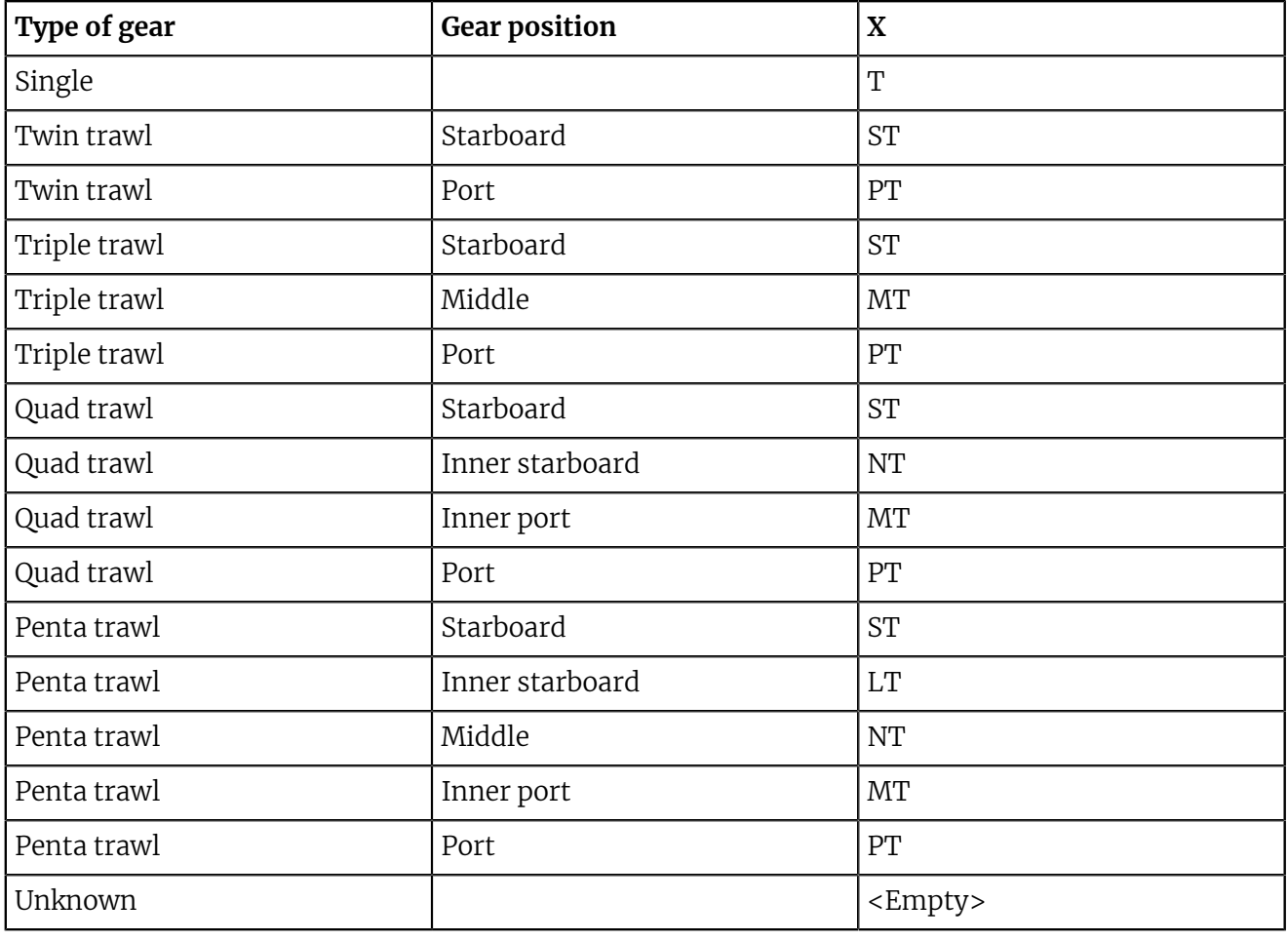

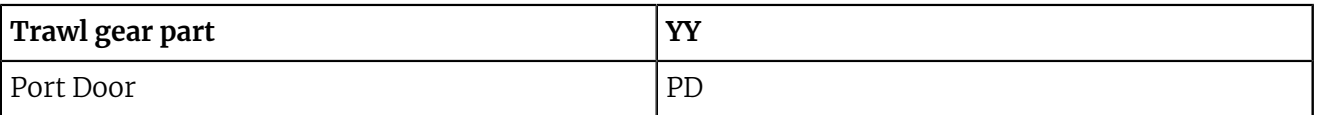

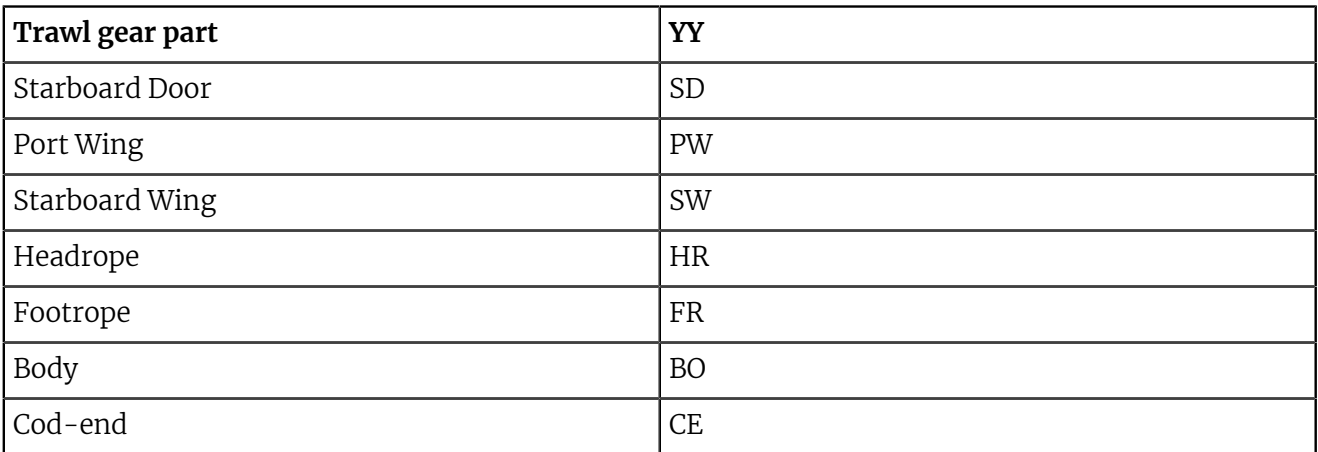

Clumps in twin or triple gears are coded as a starboard door of the trawl:

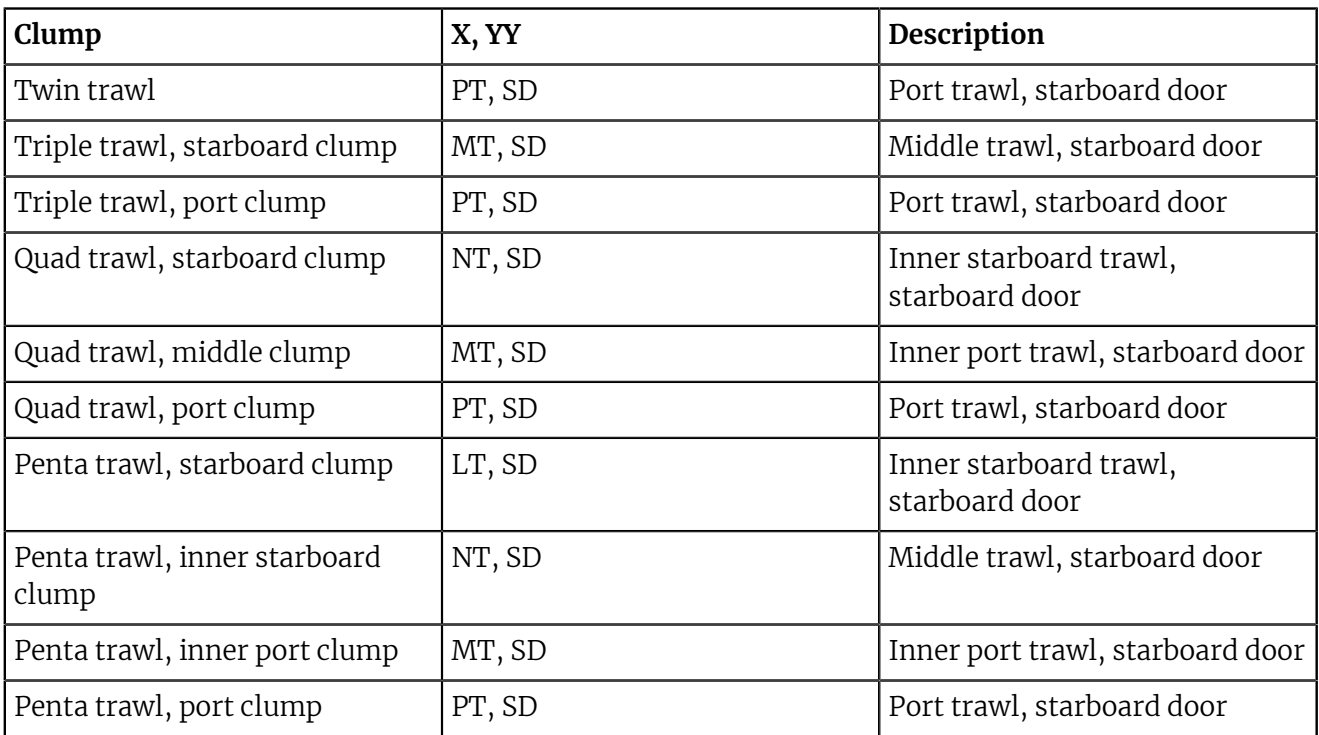

#### Sensor data types and values

**TTT, u, VV.VVV** contains the type, unit and value of sensor data.

- **TTT**: 3 letter code corresponding to the type of data.
- **u**: acronym of the unit.
- **VV.VVV**: decimal value.

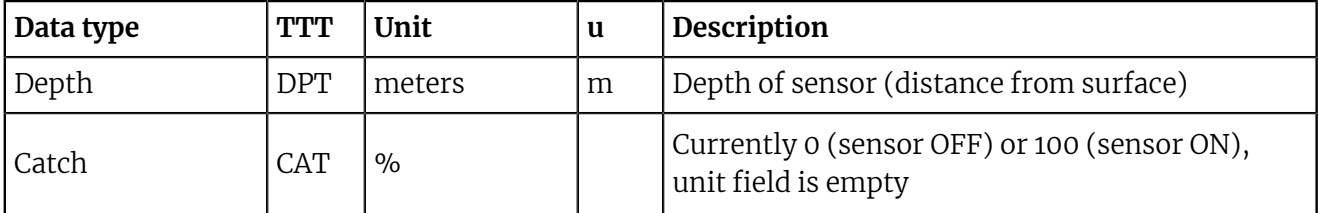

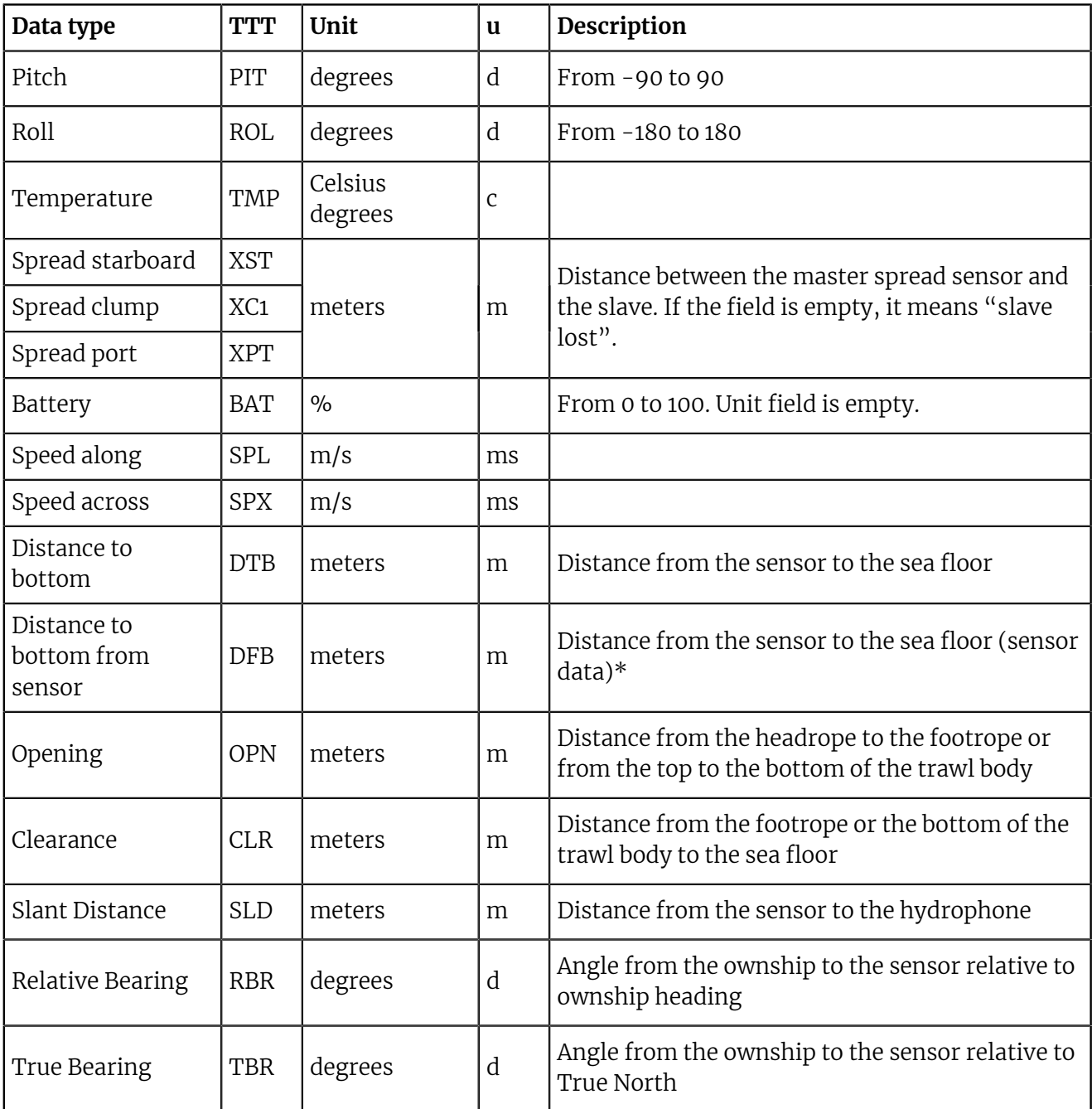

\*DFB: If value remains equal to the sensor maximum range, it means the bottom is not detected.

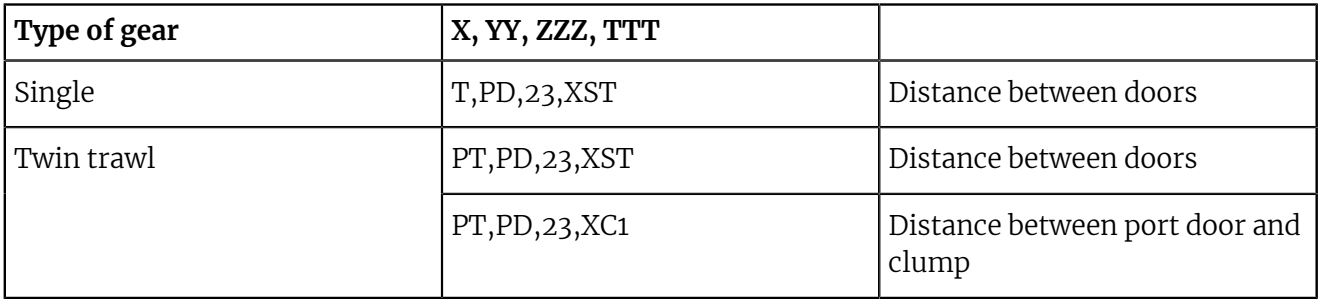

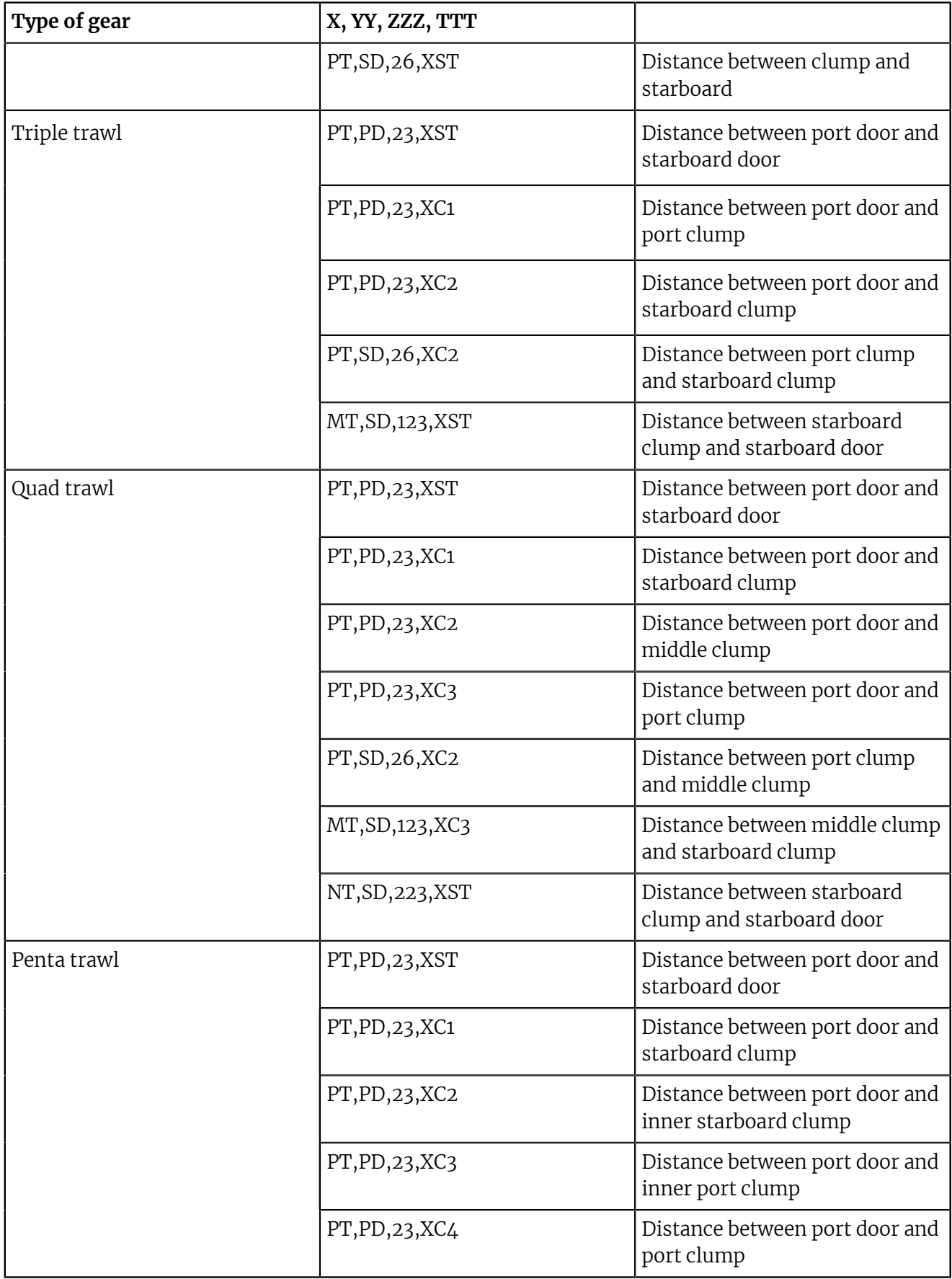

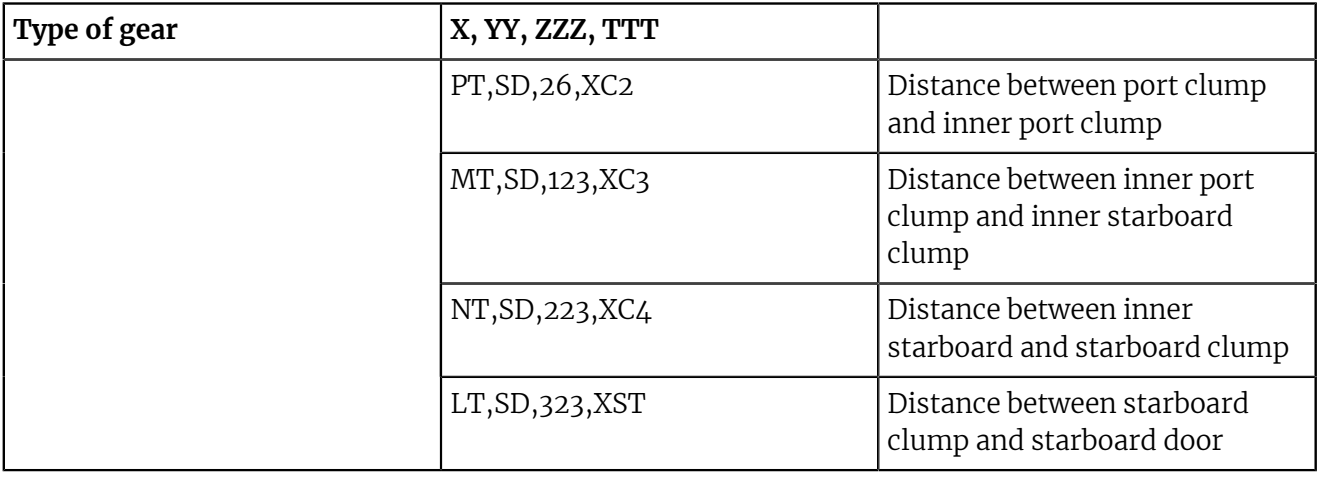

#### <span id="page-44-0"></span>**Positioning sentences**

Scala2 can output NMEA data for trawl door positioning with the following sentences:

- \$PSIMS (Olex)
- \$PTSAL (MaxSea version 12 and SeaPix)
- \$PMPT (TimeZero)
- \$IIGLL (MaxSea version 12, single position sentence)
- \$IITPT (Simrad, single position sentence)

These are examples of PSMIS, PTSAL and IITPT sentences:

#### **\$PSIMSn,aaa,M,bbb,M,ccc.c,T,ddd.d,M, hhmmss\*hh<cr><lf>**

- **\$PSIMS**: talker identifier + sentence formatter
- $\cdot$  **n**: 1 = Spread1 (port trawl door when Twin Rig) / 2 = Spread2 (starboard trawl door when Twin Rig).
- **aaa,M**: slant range to sensor, in meters (filtered values, no decimals).
- **bbb,M**: horizontal range to sensor, in meters (unfiltered values, no decimals). Transmits null fields if depth-sensor is not activated (will calculate horizontal range with manual set depth).
- **ccc.c,T**: true bearing (deg.rel.north) to sensor. Requires gyro input for reliable data.
- **ddd.d,M**: spread measurement in meters (door to door or door to clump). Transmits null fields if invalid values. Filtered values if sensor's filter is on.
- **hhmmss**: time of transmission (time of Spread interrogation). Requires ZDA input from GPS for accurate timestamp.
- **\*hh**: checksum

### **\$PTSAL,aaa.a,bbb.b,ccc.c, ddd.d,eee.e,f.f\*hh <cr><lf>**

- **\$PTSAL**: talker identifier + sentence formatter
- **aaa.a**: horizontal range in meters to sensor 1
- **bbb.b**: horizontal range in meters to sensor 2
- **ccc.c**: bearing to sensor 1 relative to stern line
- **ddd.d**: bearing to sensor 2 relative to stern line
- **eee.e**: depth in meters of sensor 1
- **fff.f**: depth in meters of sensor 2

• **\*hh**: checksum

#### **\$PMPT,POS,AA,bbb.b,M,ccc.c,T, ddd.d,M,eee.e,M,hhmmss\*<chk><cr><lf>**

- **\$PMPT**: talker identifier + sentence formatter
- **POS**: position
- $\cdot$  **AA**: 2 letters code that specifies the part of the gear (SD = starboard door / PD = port door / CL = clump on twin trawl / SC = starboard clump on triple trawl / PC = Port Clump on triple trawl).
- **bbb.b,M**: horizontal distance in meters
- **ccc.c,T**: true bearing (deg.rel.north) to sensor
- **ddd.d,M**: depth below surface distance in meters
- **eee.e,M**: distance to bottom in meters if available, or empty
- **hhmmss**: time of data (hour-minutes-seconds)
- **\*hh**: checksum

#### **@IITPT,aaa,M,bbb,P,ccc.c,M<cr><lf>**

- **@IITPT**: talker identifier + sentence formatter. (TPT = Trawl position true vessel)
- **aaa,M**: horizontal range in meters to the target (0 4000 m). Requires an active depth sensor on the trawl or manual set depth, if not the slant range will be presented.
- **bbb,P**: true bearing to the target (i.e. relative to north). Requires gyro input for reliable data.
- $\cdot$  **ccc.c, M** is the depth in meters of trawl below the surface (0 -2000 m). Requires an active depth sensor on the trawl or manual set depth, if not the depth field will be empty

## 137,40 mm- $-112,00$  mm-Ø4,50 mm Ó Ю 9,35 mm 44,40 mm 62,00 mm L 3,18 mm € C 90,00 mm-10,00 mm  $-125,20$  mm $-$

## <span id="page-46-0"></span>**ShipModul MiniPlex NMEA Multiplexer Dimensions**

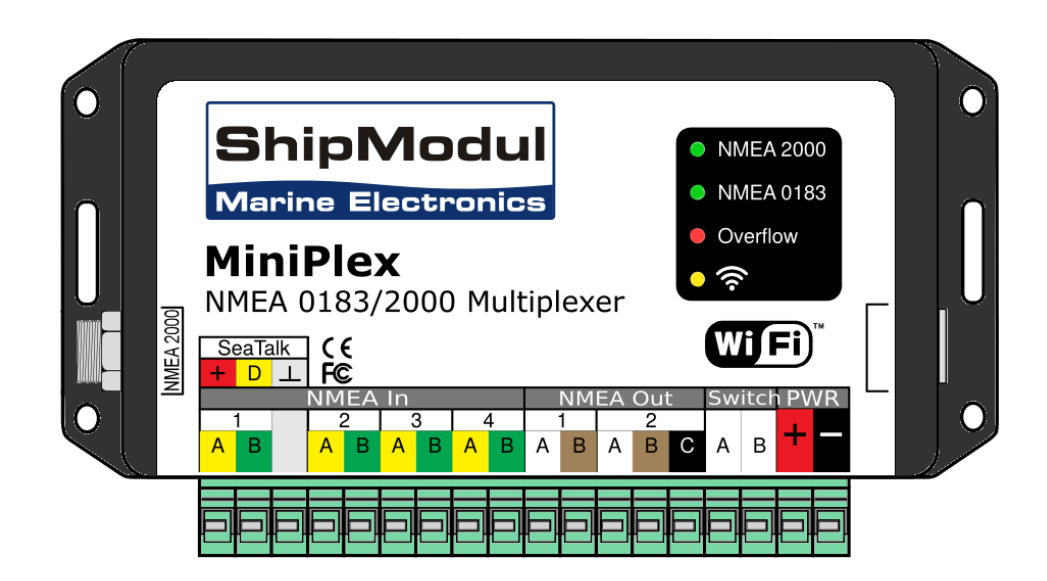

# <span id="page-47-0"></span>**Index**

## **M**

MPX-Config3 [7](#page-7-2)

## **N**

NMEA Inputs [31](#page-31-1) Output from Scala [39](#page-39-0) NMEA multiplexer*, See* [ShipModul MiniPlex multiplexer](#page-47-1) NMEA0183 [8](#page-8-0) NMEA2000 [8](#page-8-0) NPort Device Server Cabling [24](#page-24-1) Configuration [26](#page-26-0) Displaying in Scala [29](#page-29-0) NMEA inputs [29](#page-29-0)

## **P**

Positioning NMEA sentences [39](#page-39-0)

### **S**

<span id="page-47-1"></span>Scala Adding NPort device server [29](#page-29-0) Adding ShipModul multiplexer [22](#page-22-0) ShipModul MiniPlex multiplexer Baud speed [20](#page-20-0) Cabling [8](#page-8-0) Dimensions  $46$ Inputs [20](#page-20-0) Installing [13](#page-13-0) NMEA0183 [20](#page-20-0) NMEA2000 [20](#page-20-0) Not detected [13](#page-13-0) Rapp Marine [20](#page-20-0) Search [13](#page-13-0)